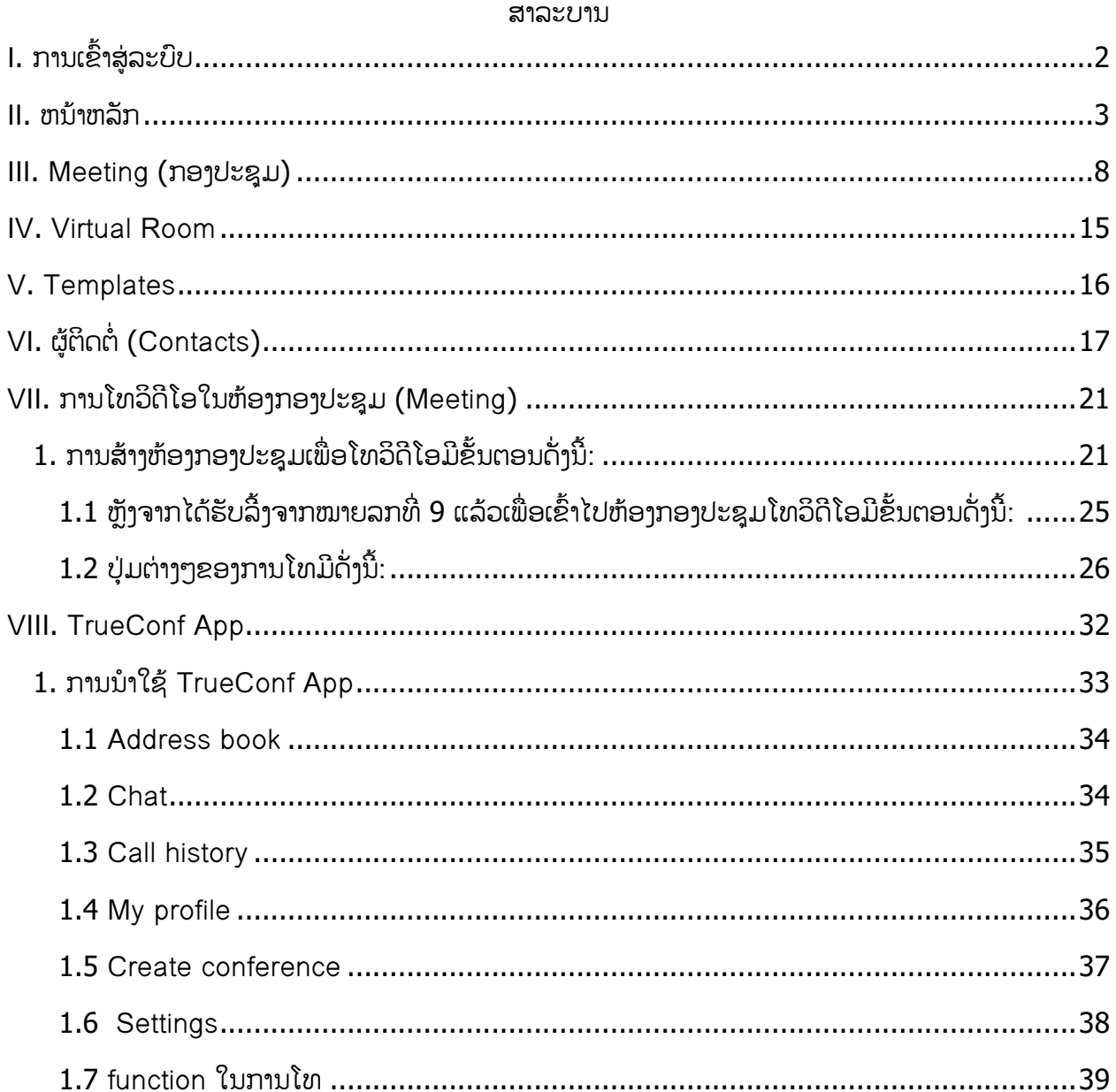

# <span id="page-1-0"></span>I. ການເຂົ້າສູ່ລະບົບ

ເປີດບຣາວເຊີ້ຂຶ້ນມາແລ້ວພິມລິ້ງ <u>https://evc.gov.la</u> ຫລັງຈາກນັ້ນໃຫ້ກິດ Sign in ເພື່ອເຂົ້າສູ່ບິບ

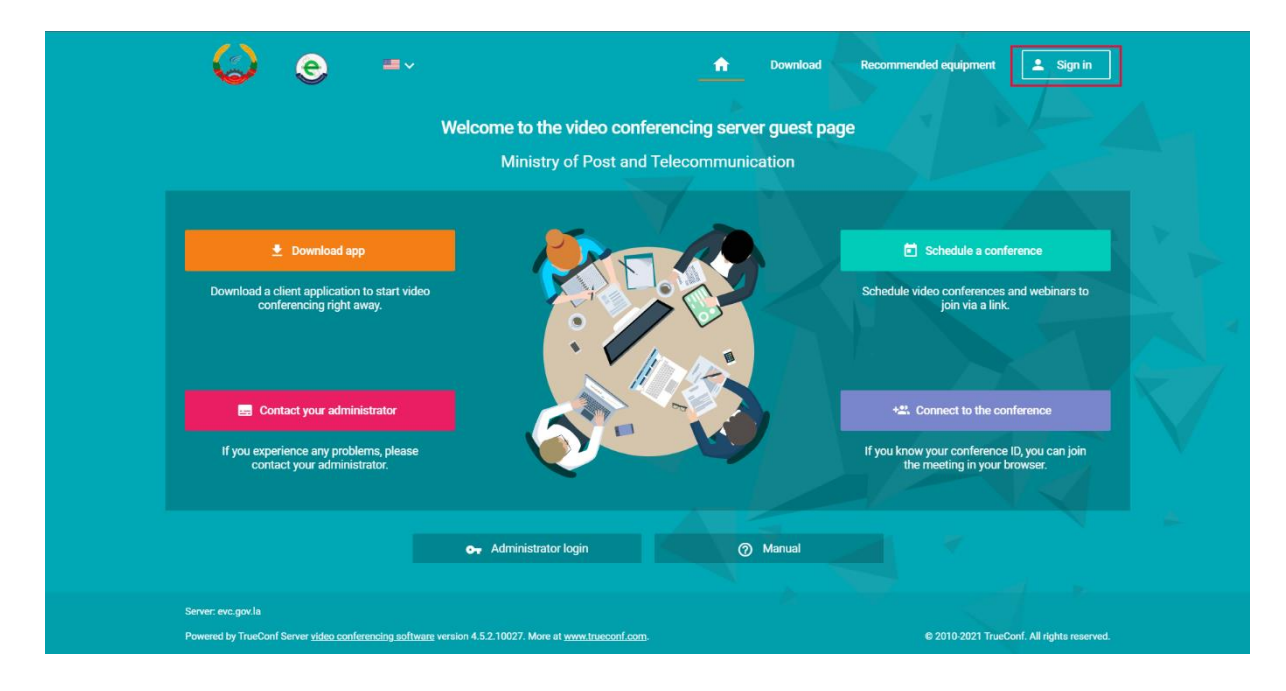

- 1 ໃສ່ TrueConf ID ແລະ Password
- $2$  ແລ້ວກິດ Sign In

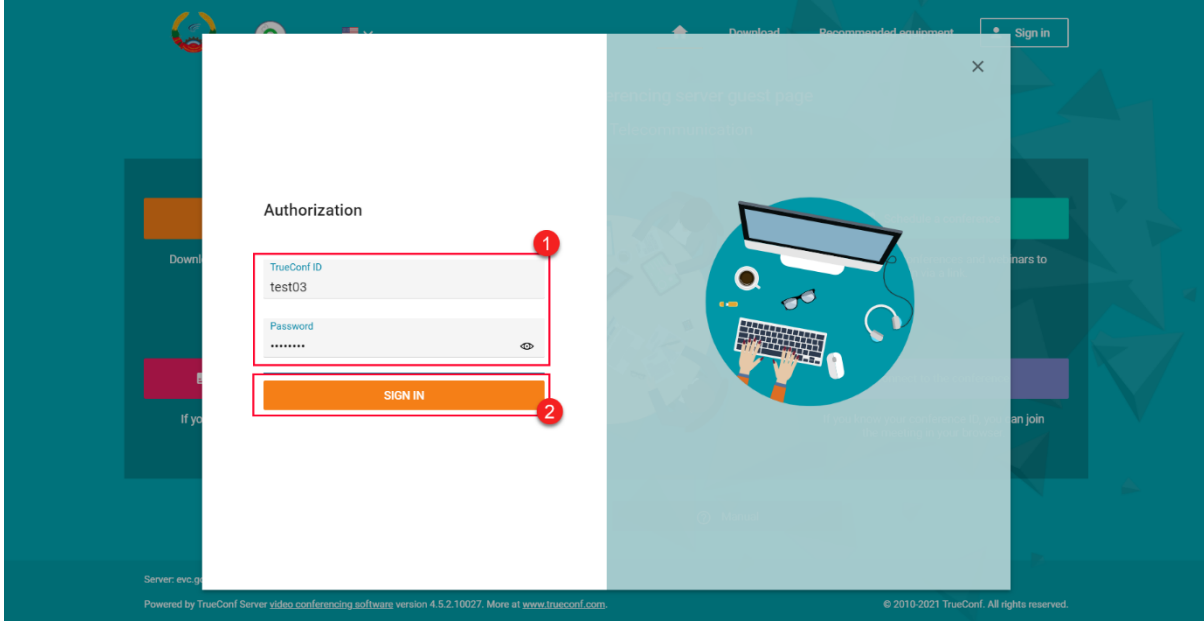

## ແລ້ວຈະມີຫນ້າຕ່າງສະແດງຂຶ້ນ ດັ່ງຮຸບ:

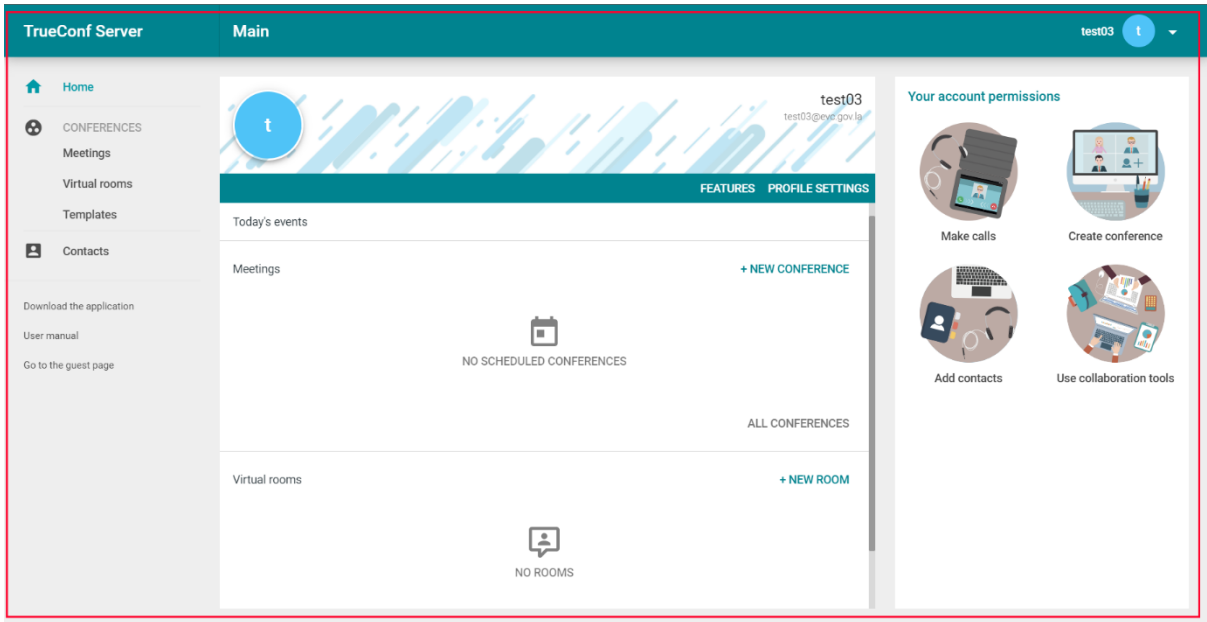

## <span id="page-2-0"></span>II. ຫນ້າຫລັກ

ແຖມ Meetings ເອົາໃວ້ສະແດງຕາລາງຂອງການປະຊຸມ

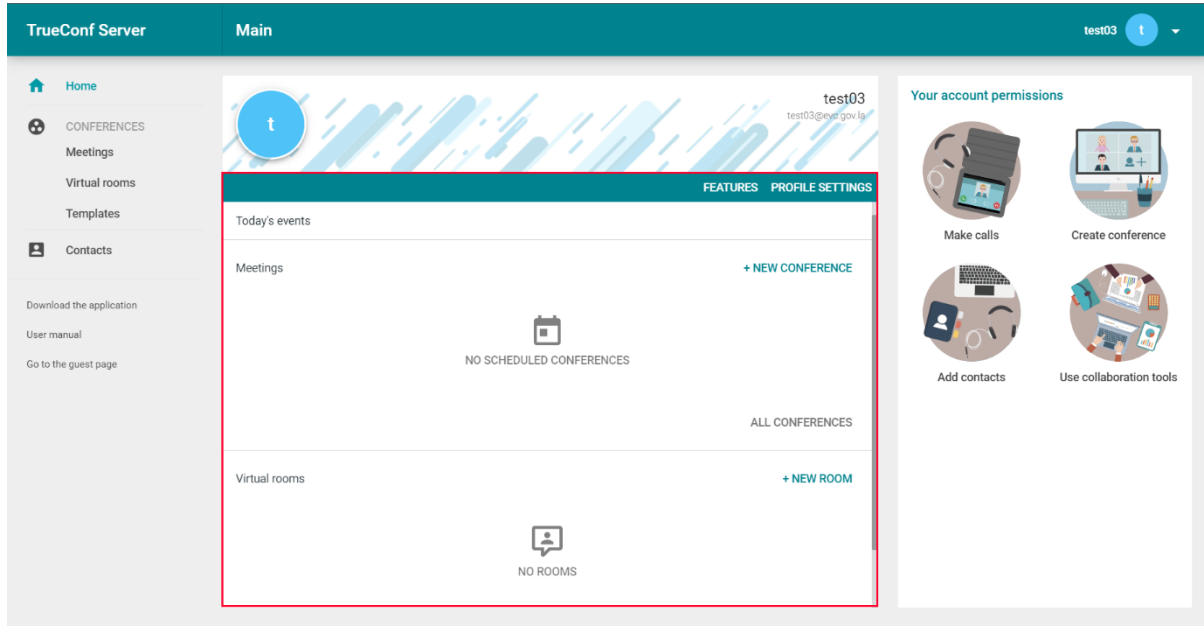

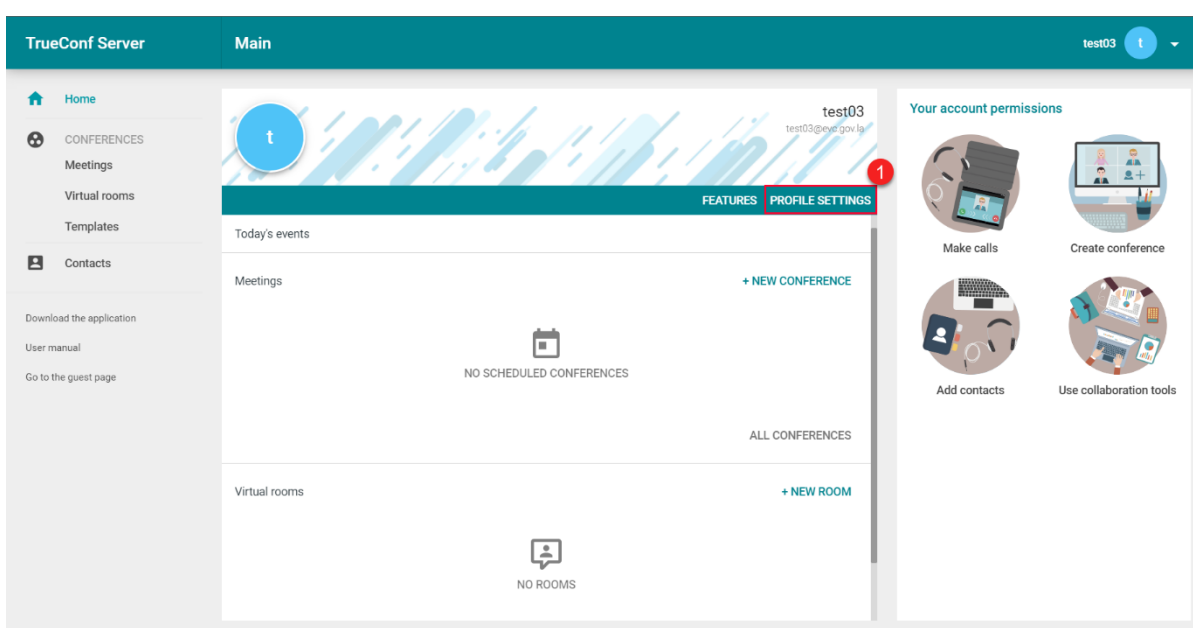

1 ສຳລັບແທັບ PROFILE SETTINGS ແມ່ນເຮົາສາມາດກິດເຂົ້າໄປເພື່ອແກ້ໄຂຂໍ້ມູນສ່ວນໂຕໄດ້

## $2$  Personal Data ແມ່ນການແກ້ໄຂຂໍ້ມູນສ່ວນບຸກຄົນ

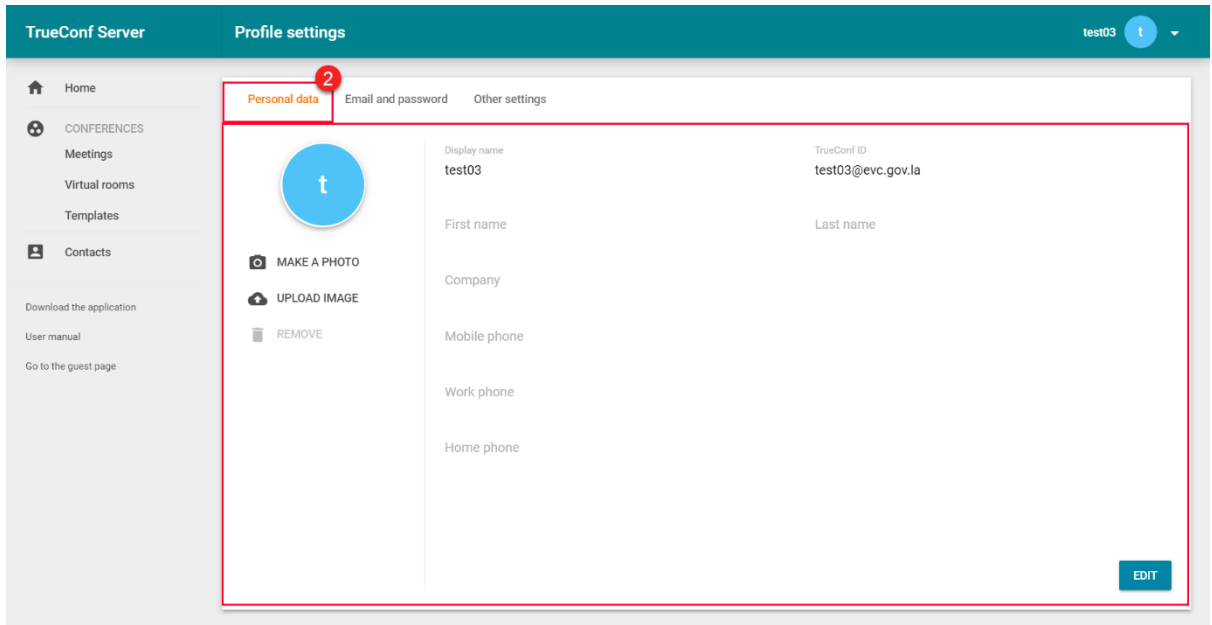

3 Email and Password ແມ່ນການແກ່ໄຂອີເມວ ແລະ ລະຫັດຜ່ານ

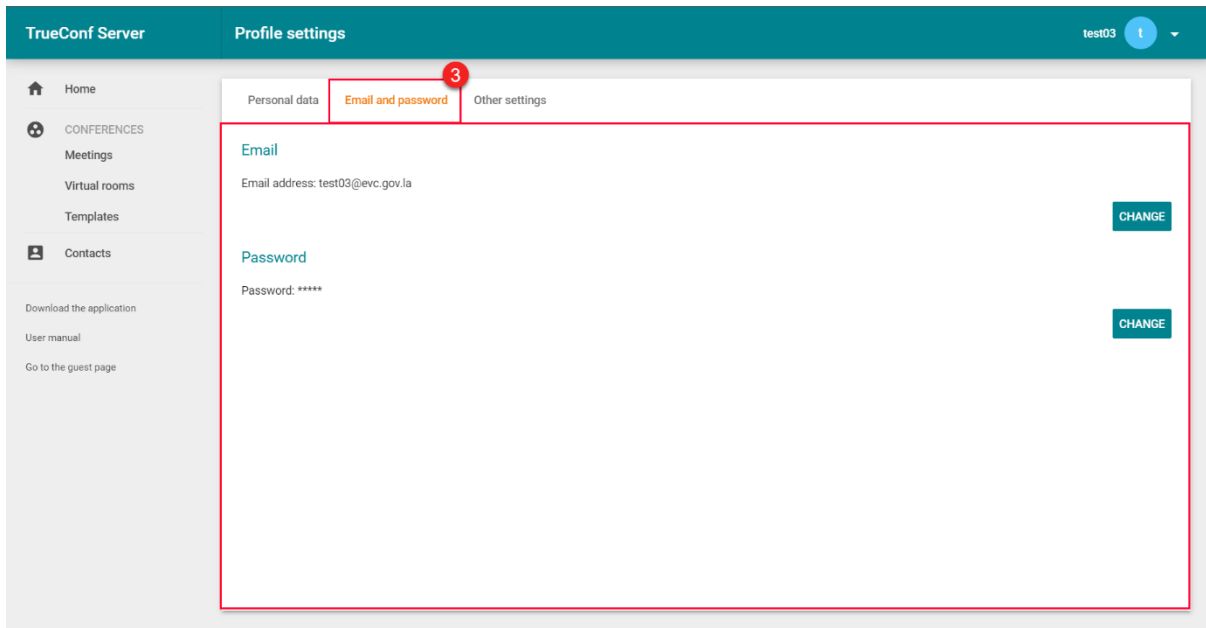

## 4 Other Settings ແມ່ນເປັນການປ່ຽນພາສາ

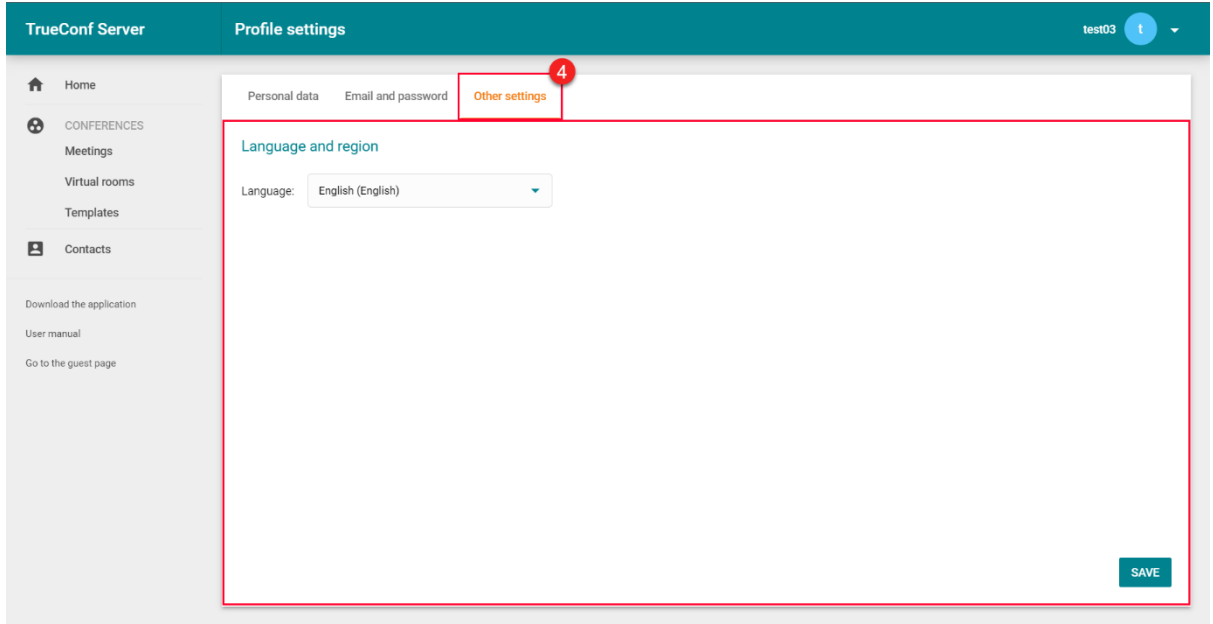

## $\boldsymbol{\dot{\cdot}}$  ຖ້າເຮົາຕ້ອງການສ້າງຫ້ອງປະຊຸມໃຫ້ກິດທີ່ +NEW CONFERNCE

#### 1 ກົດ NEW CONFERENCE

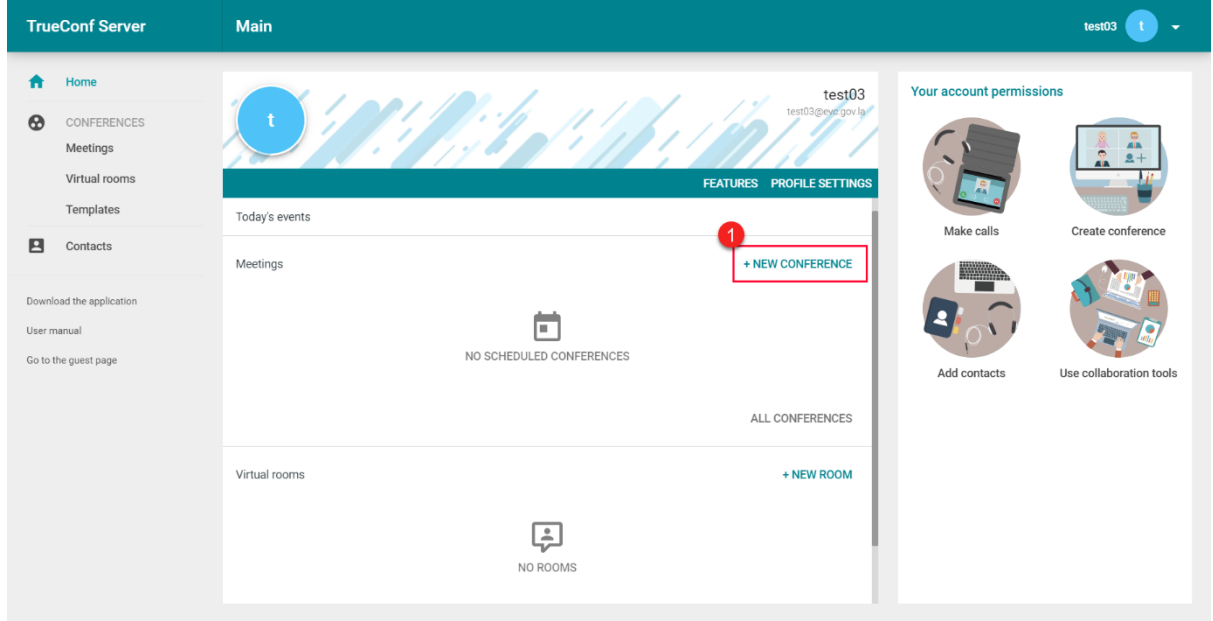

 $\,$  2 ຈະມີການສ້າງຫ້ອງປະຊຸມສະແດງຂຶ້ນມາໃຫ້ເລືອກ 2 ຮຸບແບບ

- ຮູບແບບທີ 1 ແມ່ນການສ້າງຫ້ອງປະຊຸມແບບສ່ວນໂຕຊຶ່ງມີຄວາມປອດໄພສຸງ
- ຮຸບແບບທີ 2 ແມ່ນການສ້າງຫ້ອງປະຊຸມແບບສາທາລະນະຊຶ່ງທຸກຄົນທີ່ມີລິ້ງສາມາດເຂົ້າຮ່ວມການປະຊຸມໄດ້

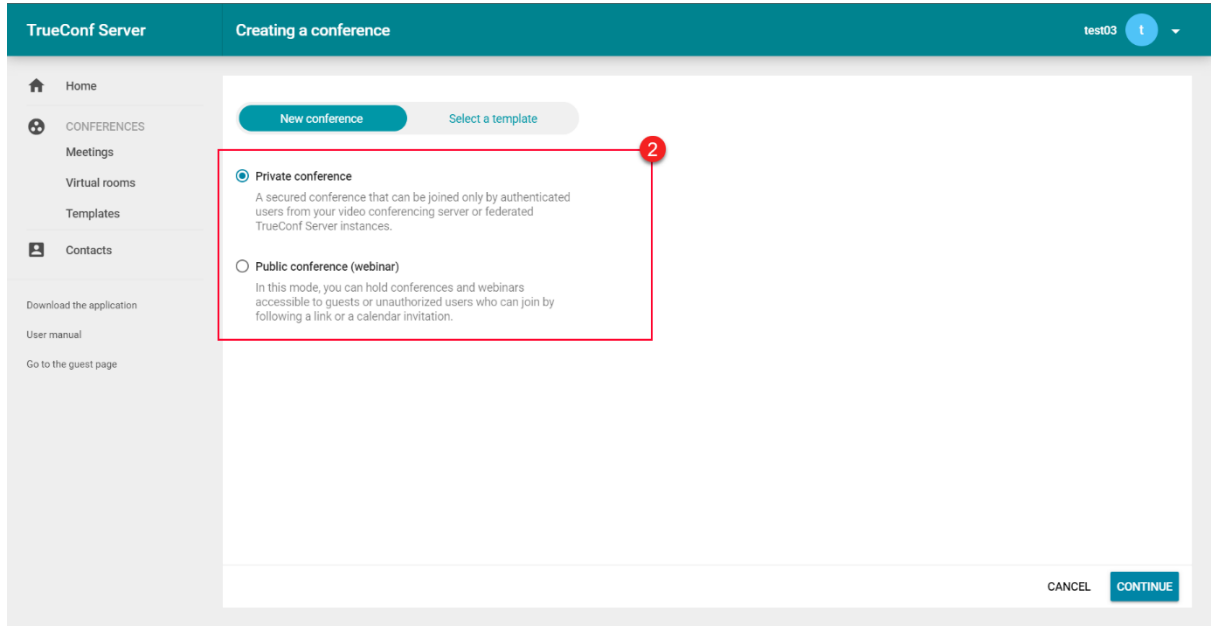

## $\boldsymbol{\dot{\cdot}}$  ລາຍຊື່ຫ້ອງ

## 1 ແມູ່ນສ່ວນສະແດງຫ້ອງທີໍ່ເຮົາສ້າງທັງໝົດ

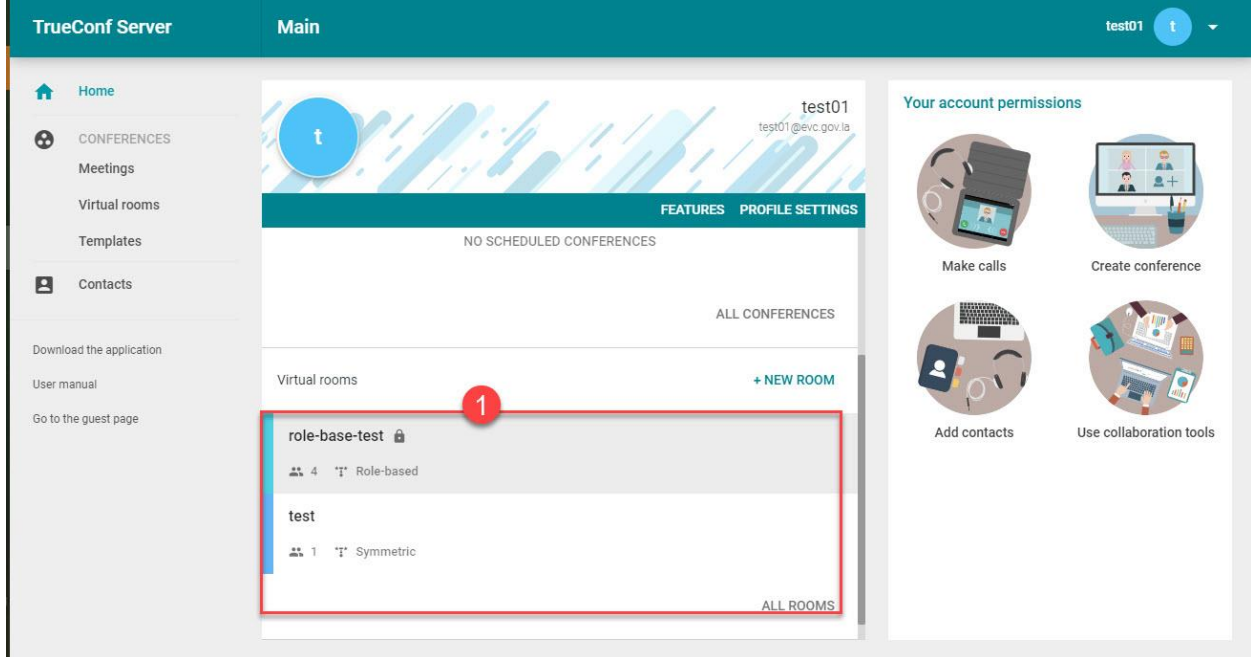

- $\clubsuit$  ວິທີການອອກຈາກລະບົບ
	- 1 ກິດບ່ອນລຸກສອນຂາວຊີ້ລິງ
	- $2$  ກົດ Exit ເພື່ອອອກຈາກລະບົ

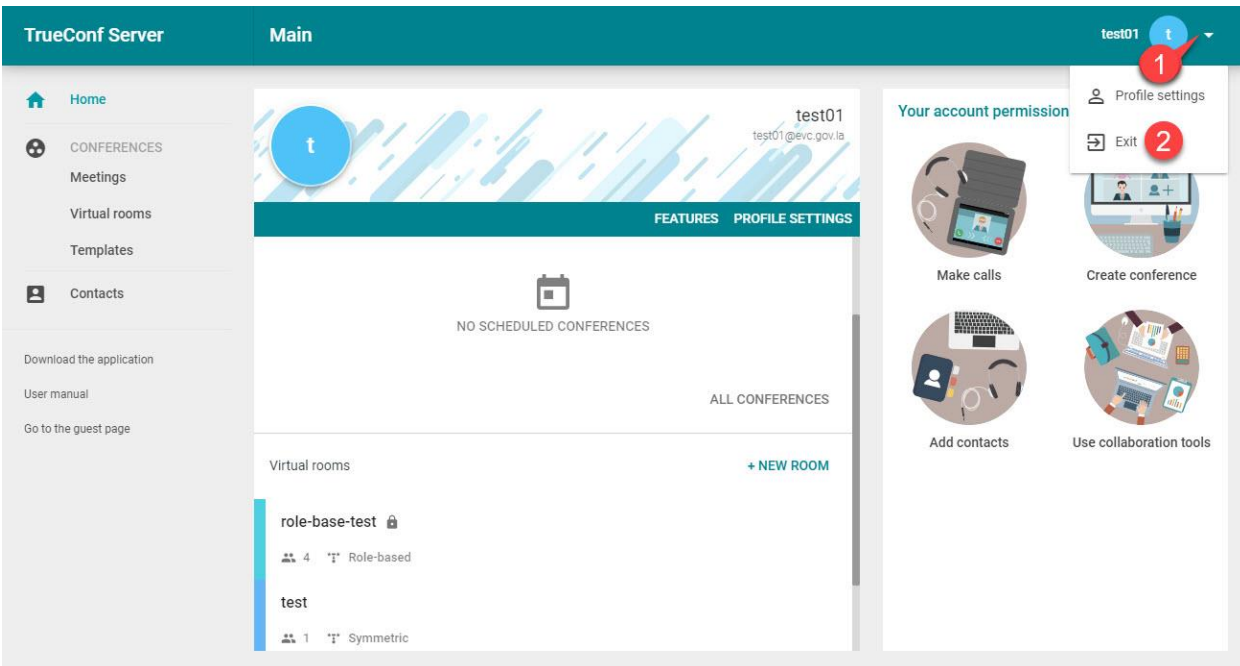

## <span id="page-7-0"></span>**III. Meeting** (ກອງປະຊຸມ)

ແມ່ນມີເມນູຫຼັກ 4 ເມນູດັ່ງລຸ່ມນີ້:

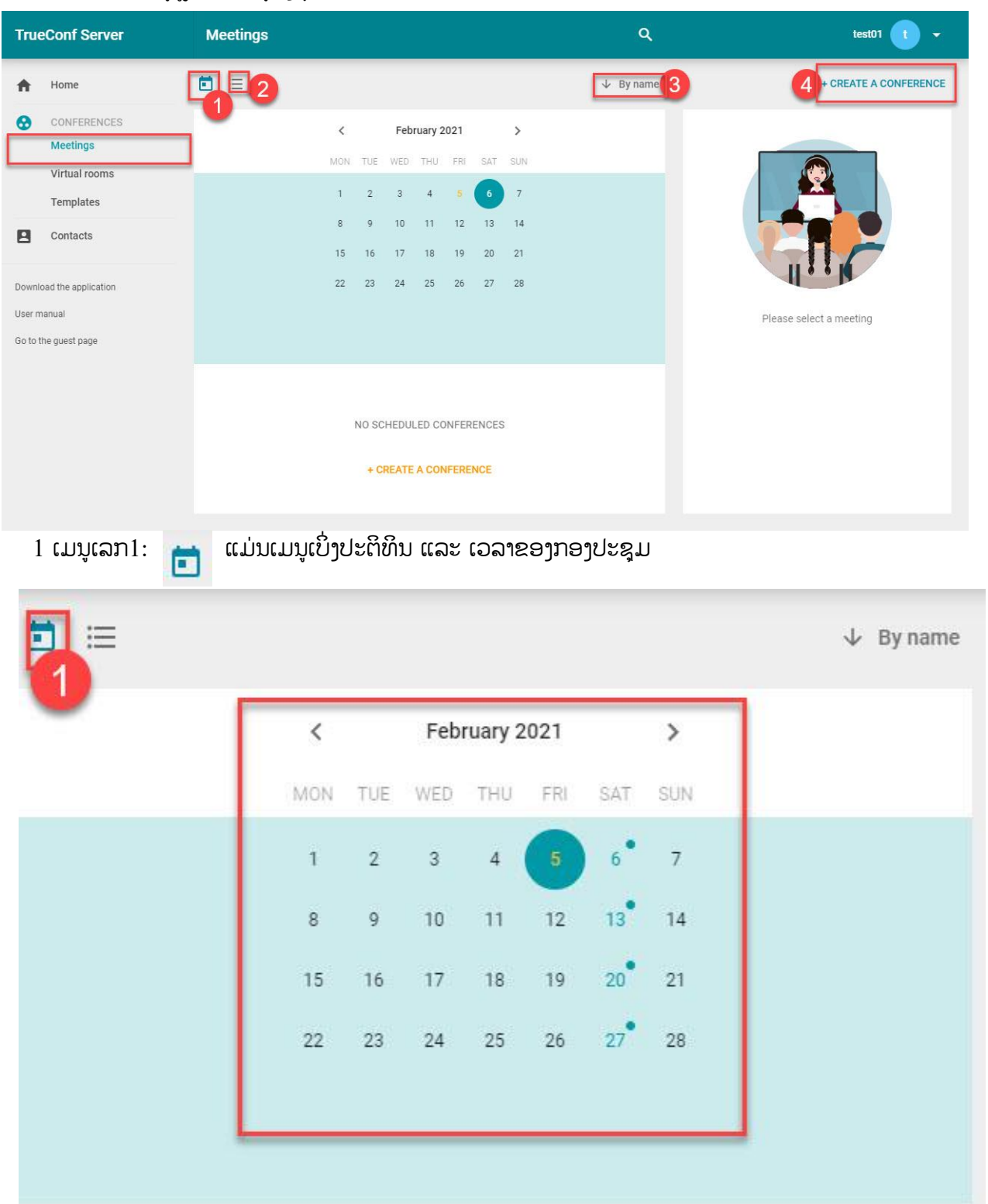

## ເມນູເລກ $2$  :  $\equiv$  ແມ່ນເບິ່ງລາຍຊື່ຂອງຫ້ອງກອງປະຊຸມ ແລະ ລາຍລະອຽດຂອງຫ້ອງປະຊຸມ

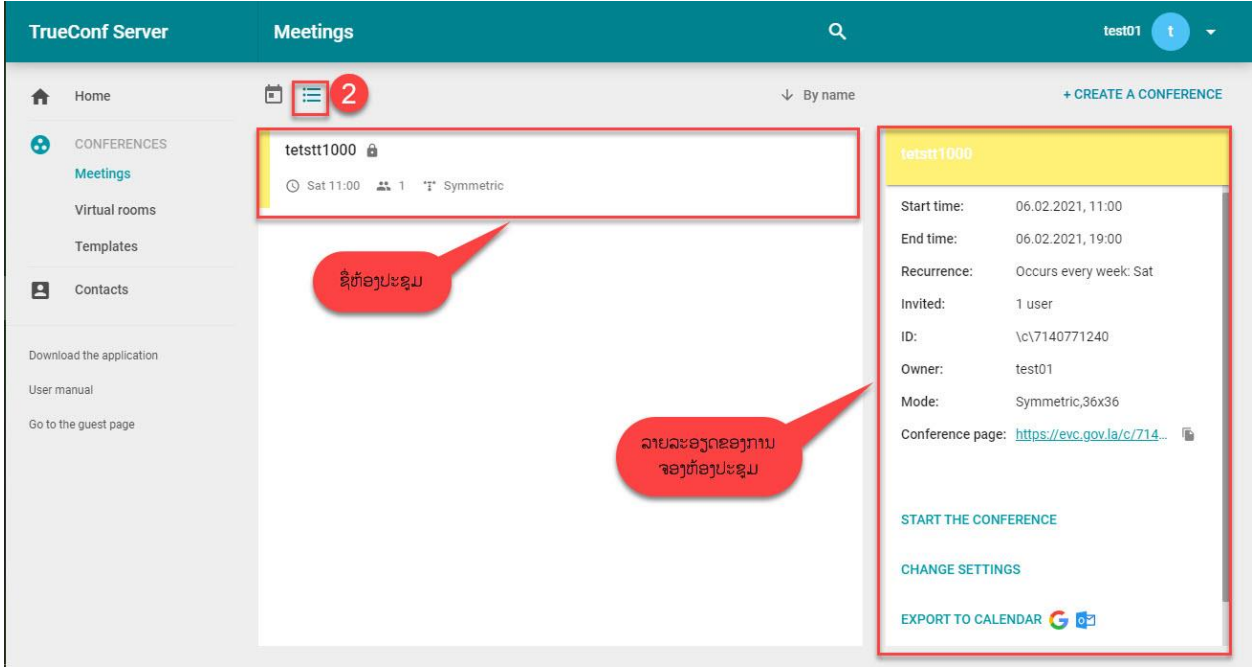

ເມນູເລກ $3: \quad \downarrow \quad$ By start date ່ ແມ່ນການເບິ່ງຫ້ອງກອງປະຊຸມດ້ວຍ ຊື່, ວັນທີ, ໂມດ ເວລາທີ່ເຮົາຊອກ

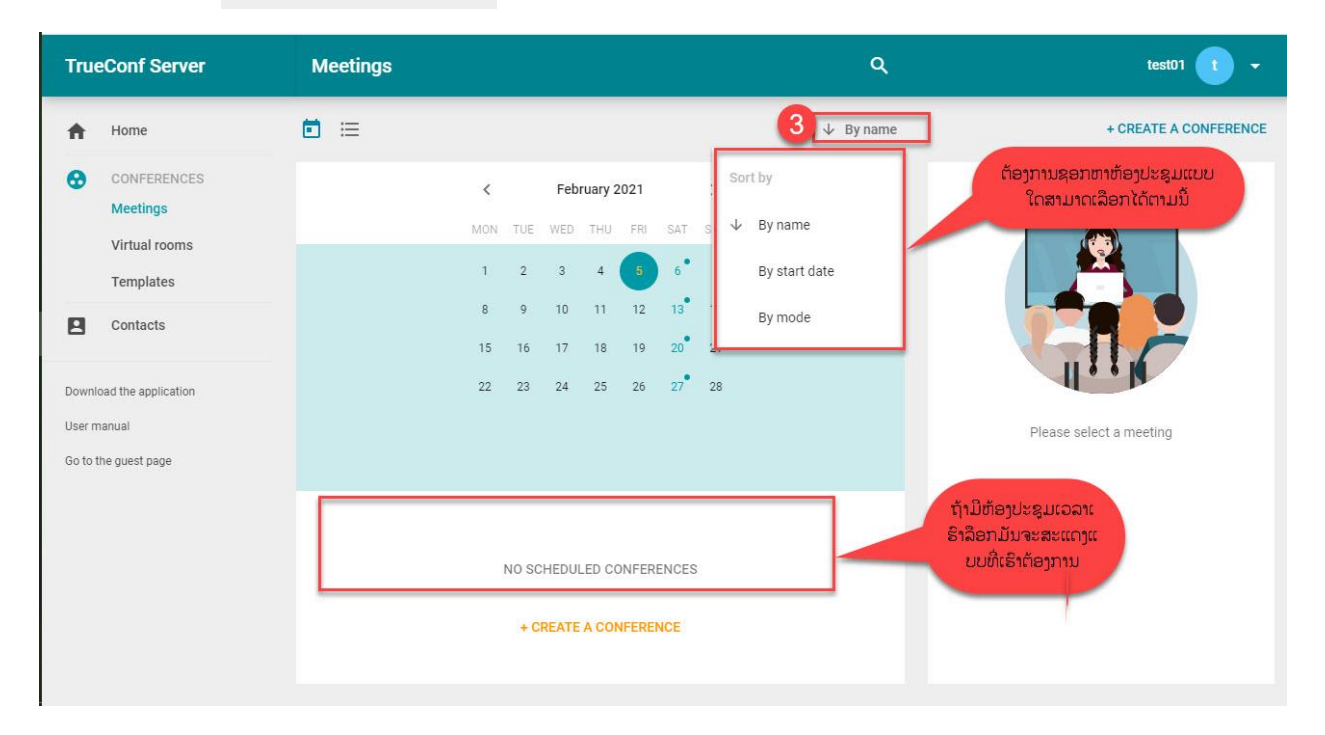

ມາໜ້ານີົ້:

4 ເມນູເລກ 4: + CREATE A CONFERENCE ແມ່ນເມນູສ⊡າລັບສ້າງຫ້ອງເພື່ອການປະຊຸມ, ຖ້າກົດເຂົ້າຈະ

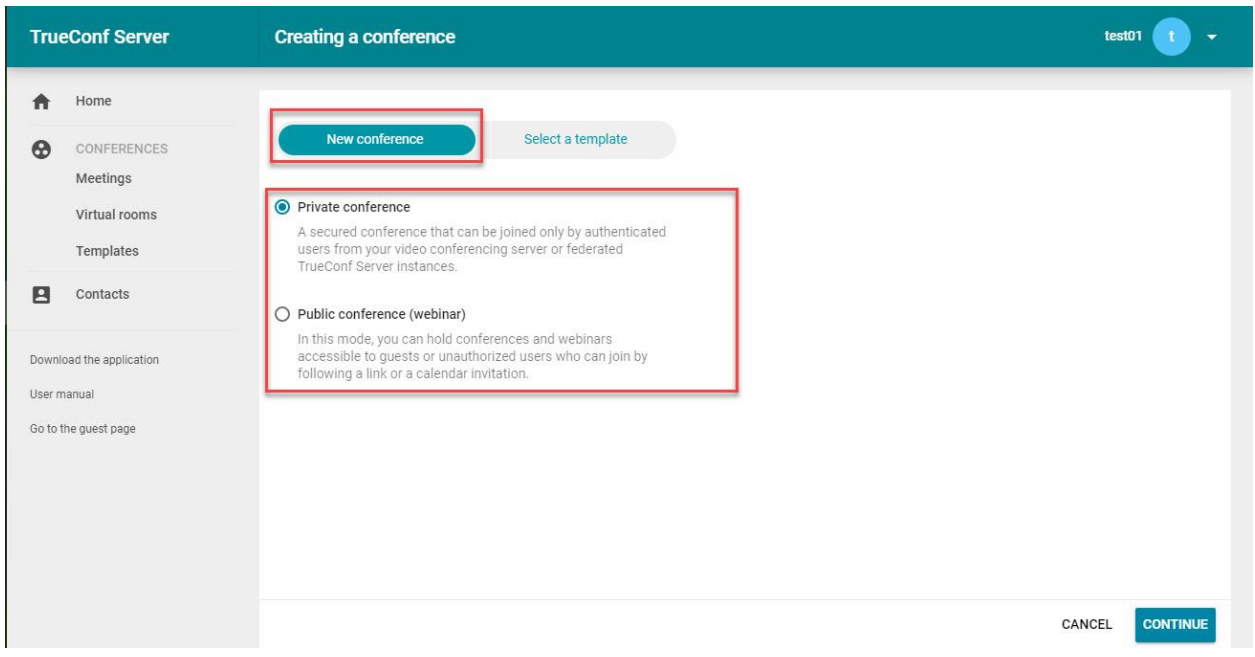

ກ. ການສ້າງຫ້ອງກອງປະຊຸມມີ2 ແບບຄື: ແບບສ່ວນຕົວ(Private ), ແບບສາທາລະນະ (Public) - ແບບສ່ວນຕົວ (Private) ມີວິທີດັໍ່ງນີົ້:

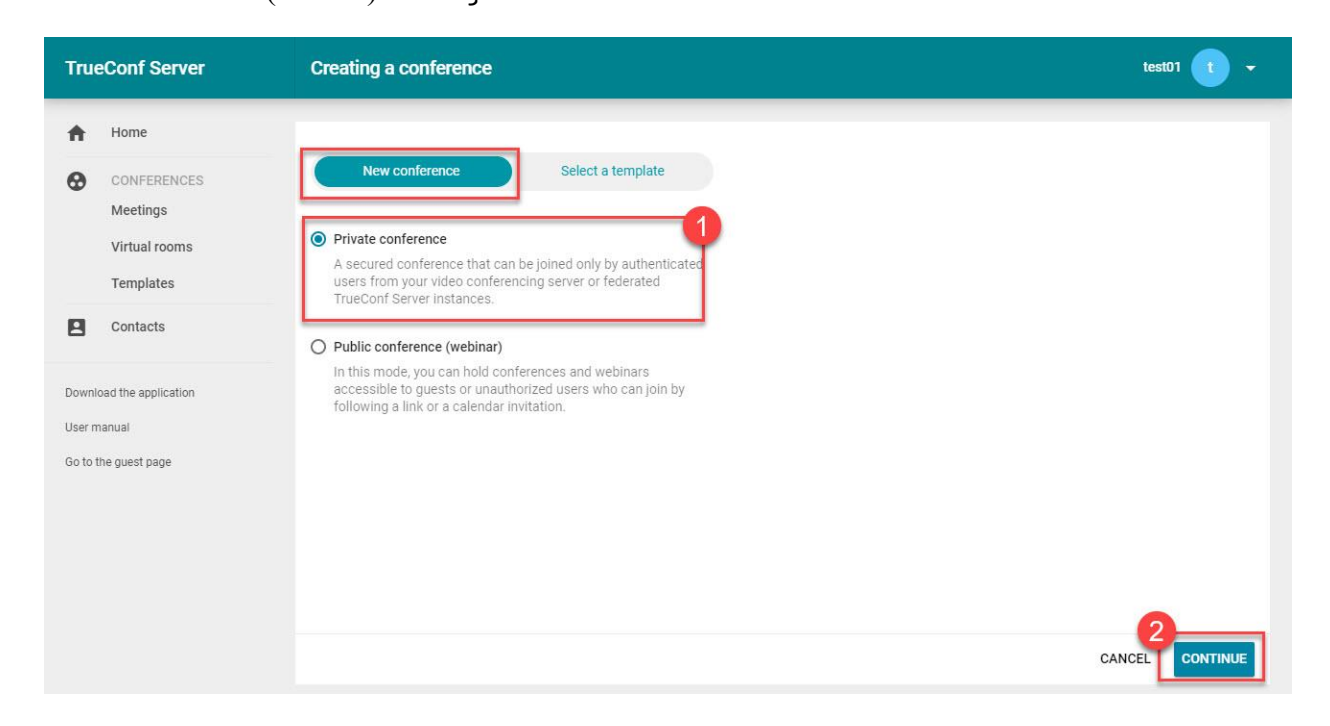

## - ແບບສາທາລະນະ (Public) ມີວິທີດັໍ່ງນີົ້:

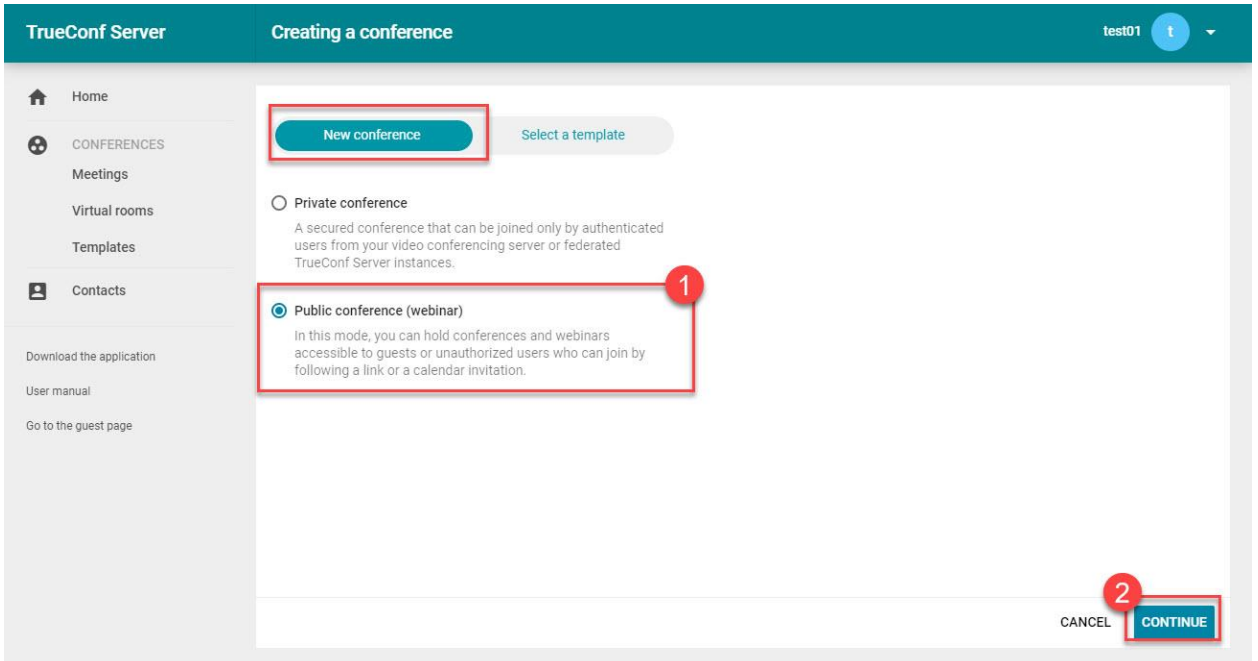

- ຂ. ວິທີການສ້າງຫ້ອງກອງປະຊຸມແບບສ່ວນຕົວ(Private) ມີວິທີດັໍ່ງນີົ້:
	- 1 ກົດໃສູ່ Meetings
	- 2 ກົດໃສູ່ CREATE A CONFERENCE

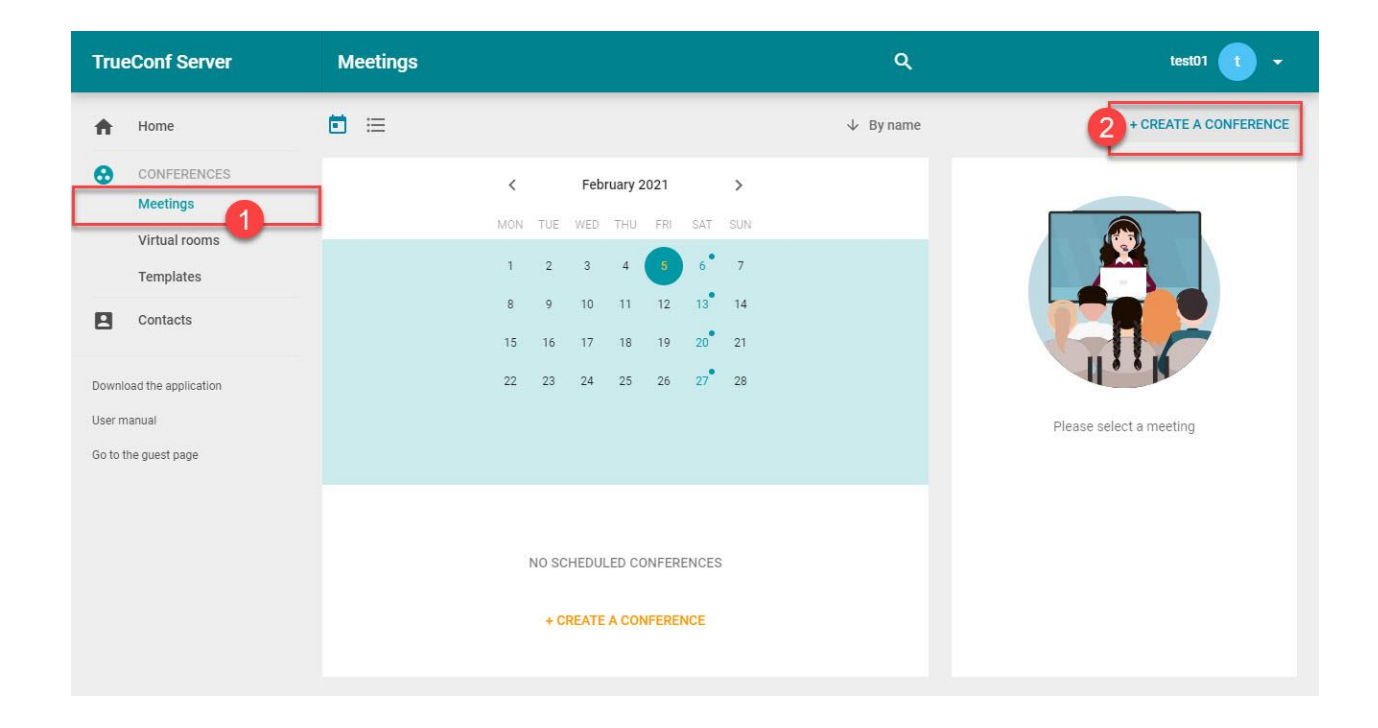

- ແຖບ New conference
- ເລືອກ Private conference ໃຫ້ເປັນເຄື່ອງໝາຍສີຟ້າ
- ກົດ Continue

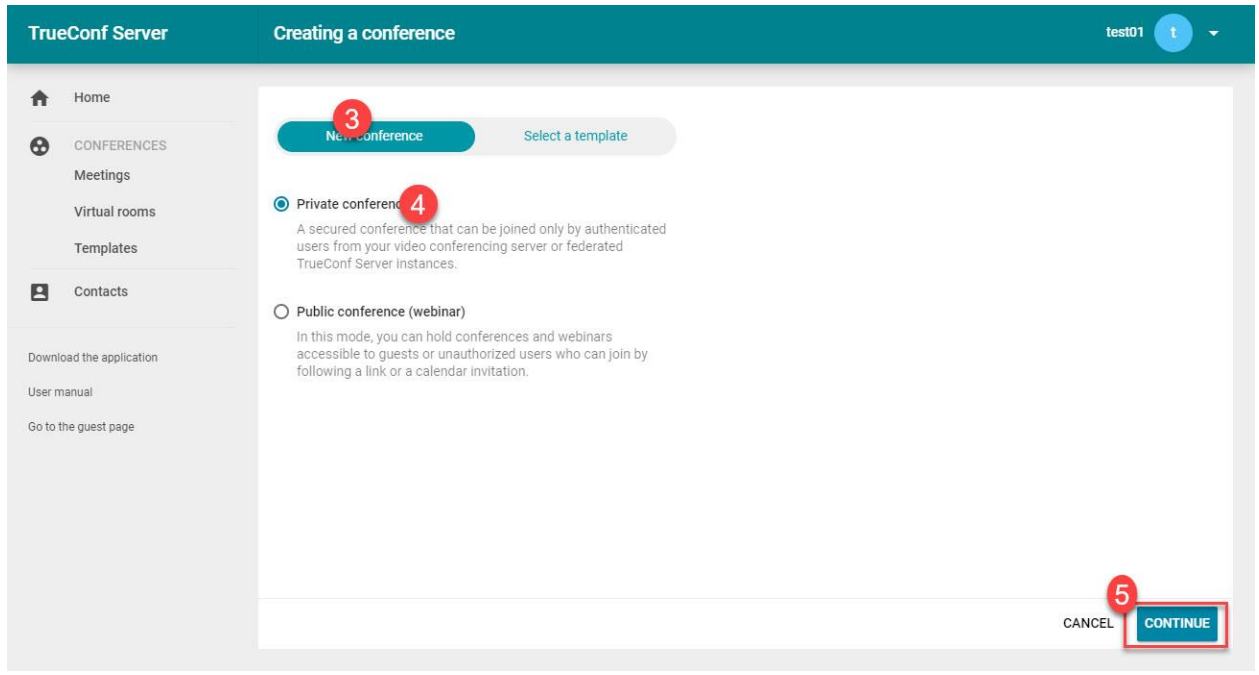

#### ແຖບ GENERAL

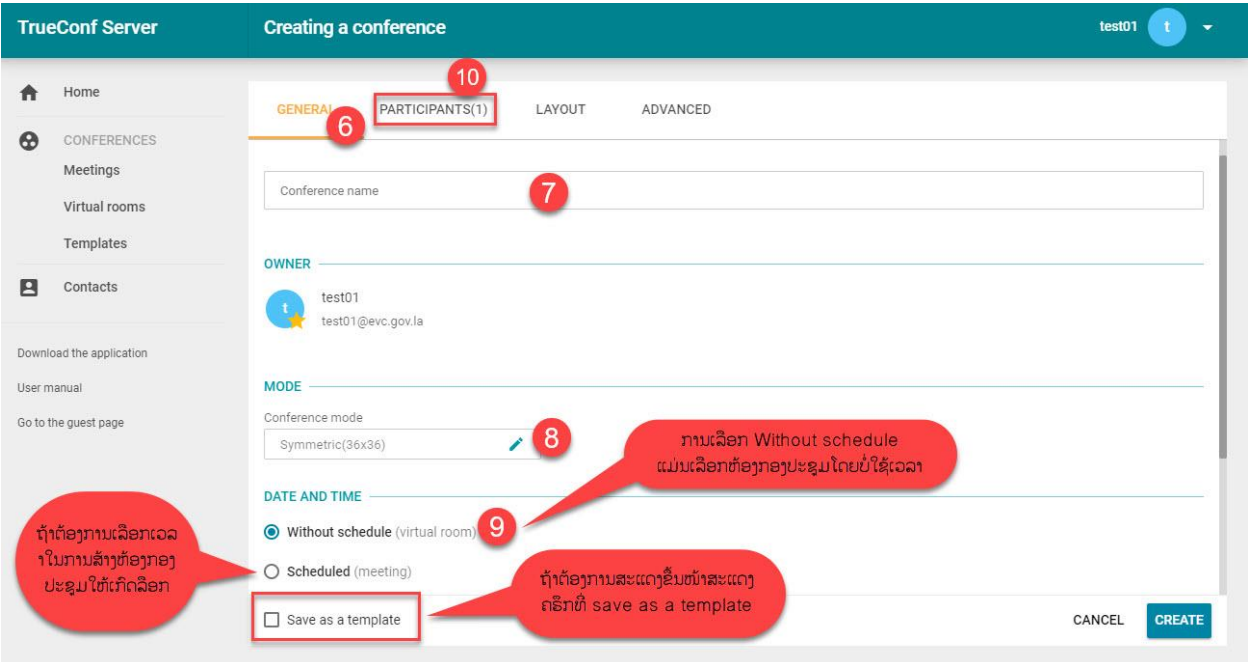

- $7$  ໃສ່ຊື່ຫ້ອງກອງປະຊຸມ
- 8 ໃສ່ຮຸບແບບການປະຊຸມ
- 9 ເລຶອກສ້າງຫ້ອງປະຊຸມໂດຍການບໍ່ມີການເລືອກເວລາ

10 ເລືອກແຖບ PARTICIPANT ແລ້ວຈະປະກົດໜ້າເລືອກບຸກຄົນທີ່ຈະຂົ້າຮ່ວມກອງປະຊຸມ

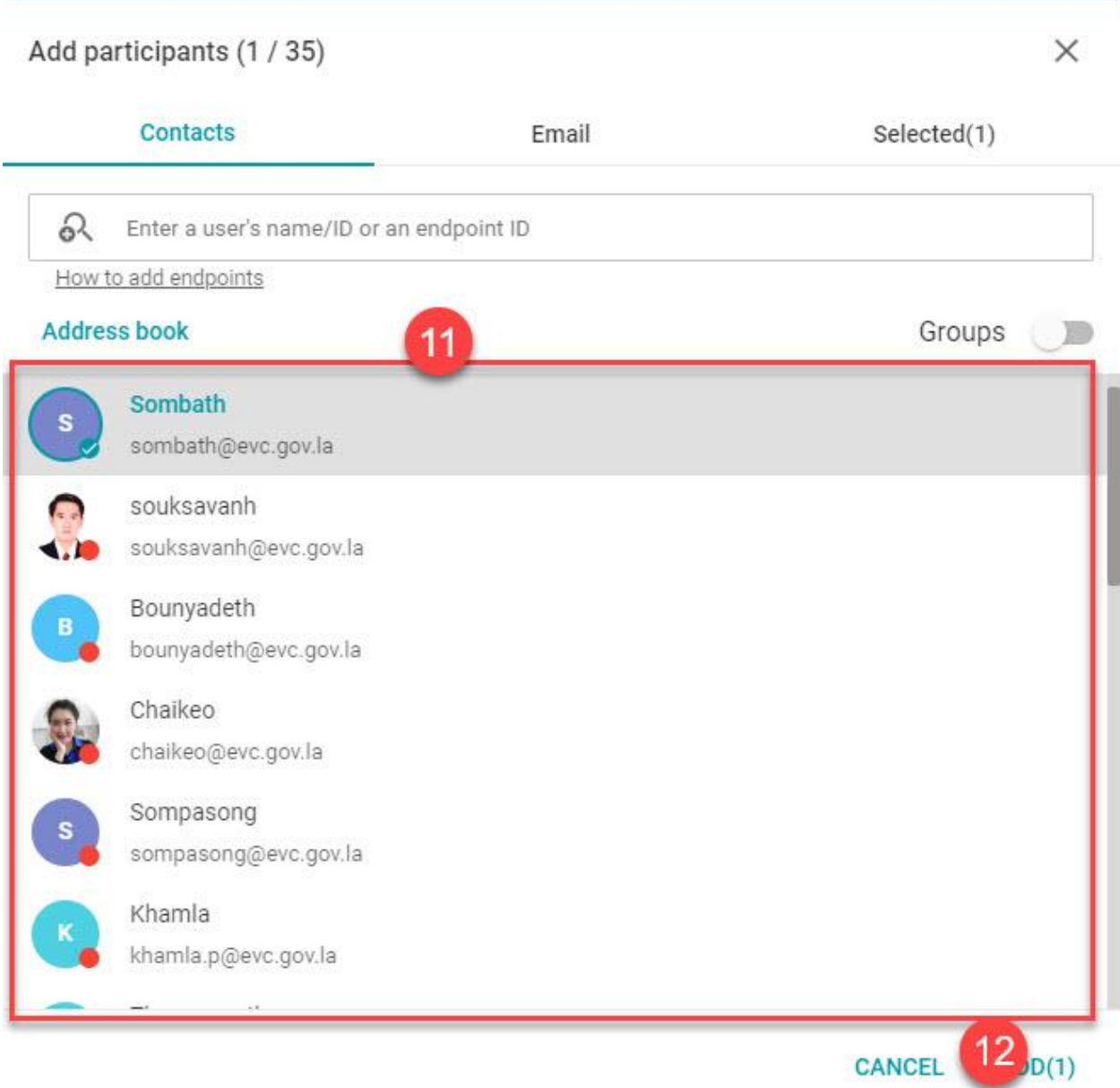

11 ເລືອກລາຍຊື່ທີ່ຈະເຂົ້າກອງປະຊຸມ 12 ກົດ ADD

## $13$  ກິດ  $\sf{CREATE}$  ຖືວ່າສຳເລັດ

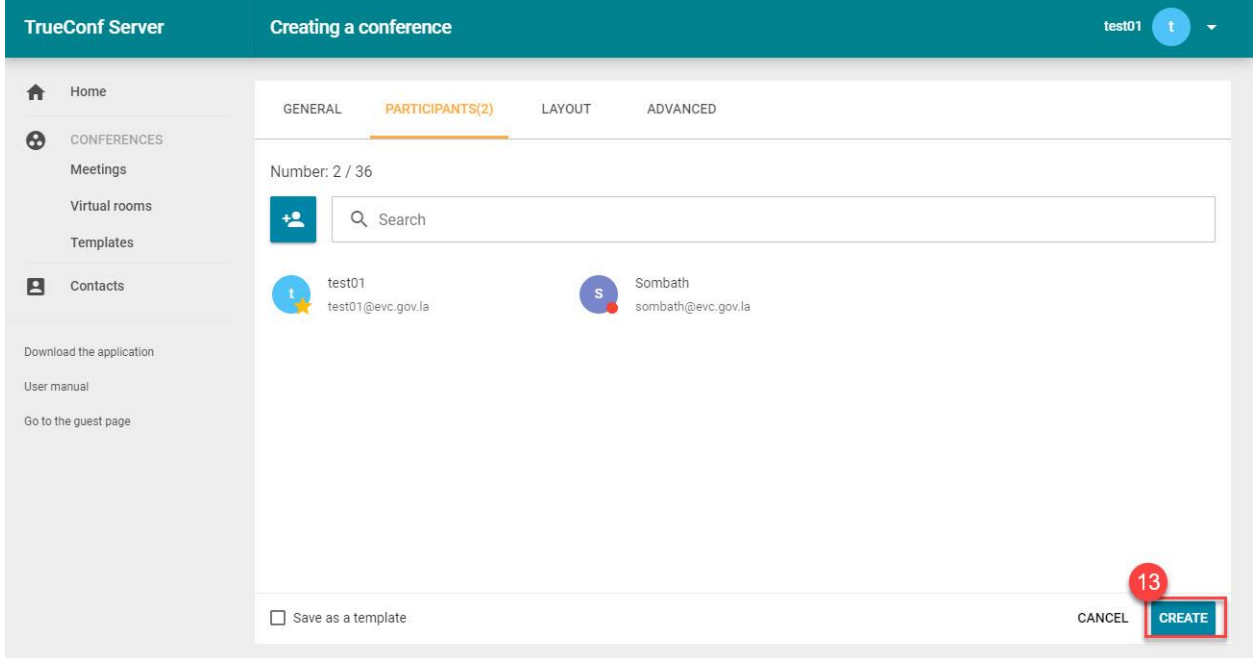

## 14 ກົດ CREATE ສຳເລັດແລ້ວຂໍ້ມູນການສ້າງຫ້ອງຈະມາເຫັບຢູ່ບ່ອນ Virtual room

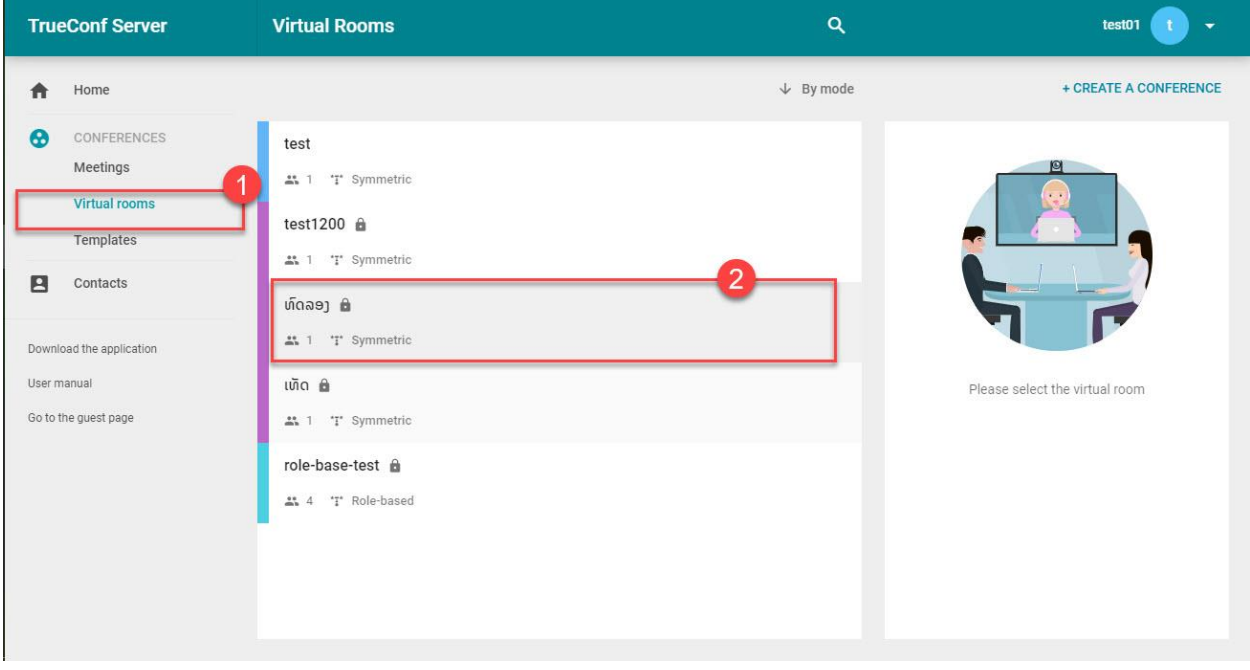

- ຄ. ວິທີການສ້າງຫ້ອງກອງປະຊຸມແບບສາທາລະນະ(Public) :
	- ແມ່ນຄືກັນກັບຂ້າງເທິງນີ້ຕ່າງແຕ່ບ່ອນເລືອກ Public

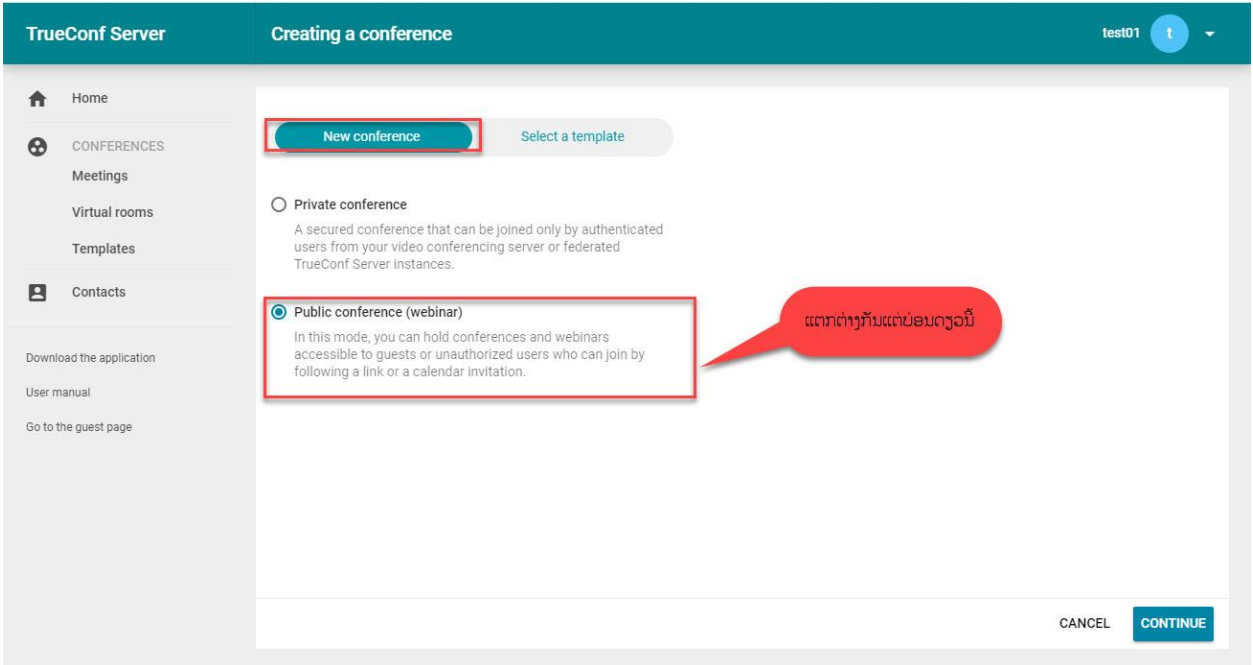

### <span id="page-14-0"></span>**IV. Virtual Room**

- 1. ແມ່ນບ່ອນເກັບຂໍ້ມູນຫ້ອງກອງປະຊຸມທີ່ເຮົາສ້າງມາບໍ່ວ່າຈະເປັນຫ້ອງປະຊຸມແບບສ່ວນໂຕກັບແບບສາທາລະນະ
	- ສາມາກົດເຂົົ້າເບິໍ່ງລາຍລະອຽດໄດູ້

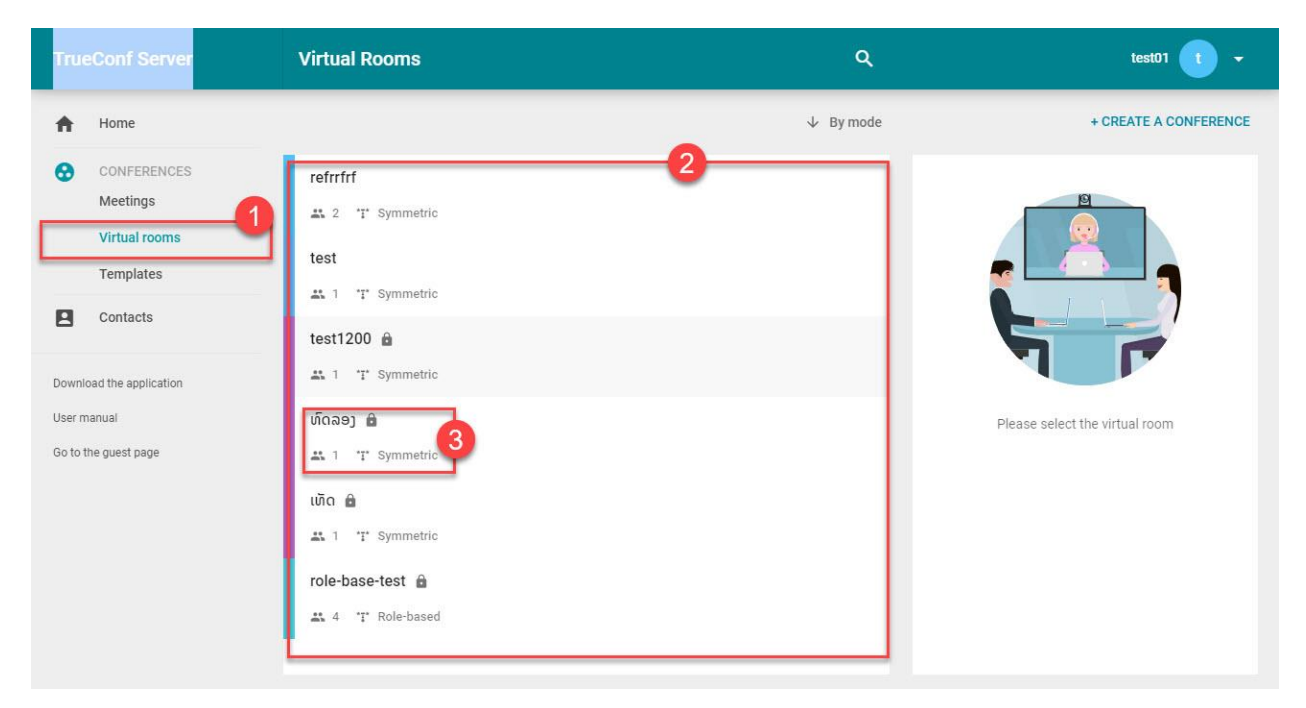

- ເວລາກິດເຂົ້າເບິ່ງລາຍລະອຽດຈະມີ: ມີຜູ້ເຂົ້າຮ່ວມຈັກຄົນ, ລະຫັດຫ້ອງ, ຊື່ຜູ້ສ້າງຫ້ອງ, ຮຸບແບບຫ້ອງ, ລີ້ງຂອງຫ້ອງ , ສາມາດປັບປ່ຽນຂໍ້ມູນຕ່າງໆໄດ້

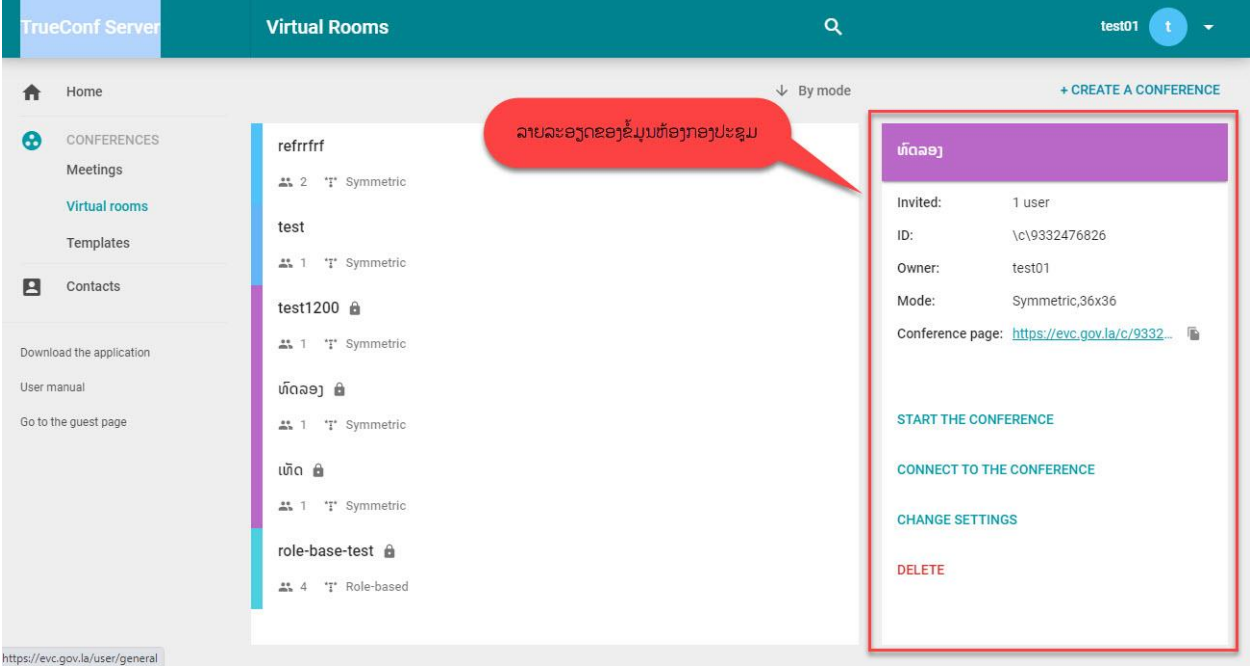

### <span id="page-15-0"></span>**V. Templates**

- 1. ແມ່ນບ່ອນເກັບຂໍ້ມູນ Templates ທີ່ເຮົາຮ່າງຂໍ້ມູນລາຍລະອຽດຂອງການຈອງຫ້ອງປະຊຸມໄວ້ແລ້ວ
	- ສາມາດກົດເຂົົ້າເບິໍ່ງລາຍລະອຽດໄດູ້

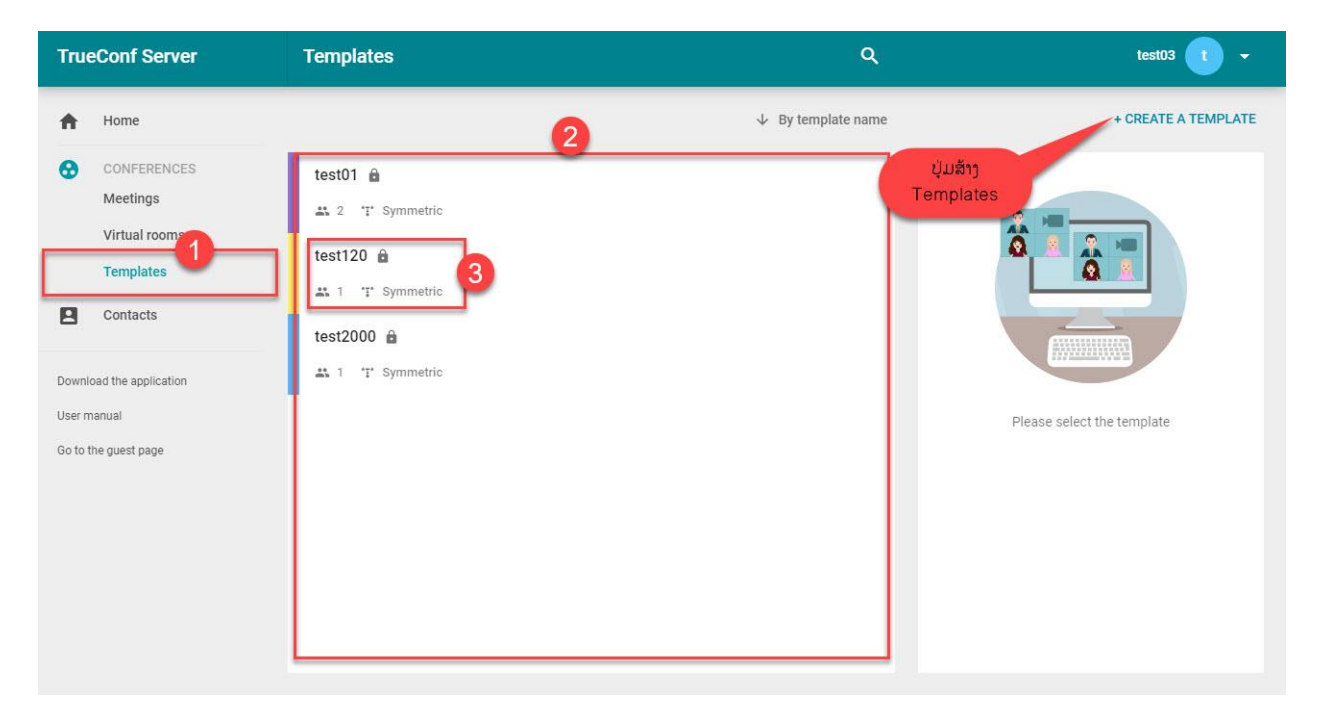

- ເວລາກົດເຂົ້າເບິ່ງລາຍລະອຽດຈະສະແດງຂໍ້ມູນດັ່ງນີ້:

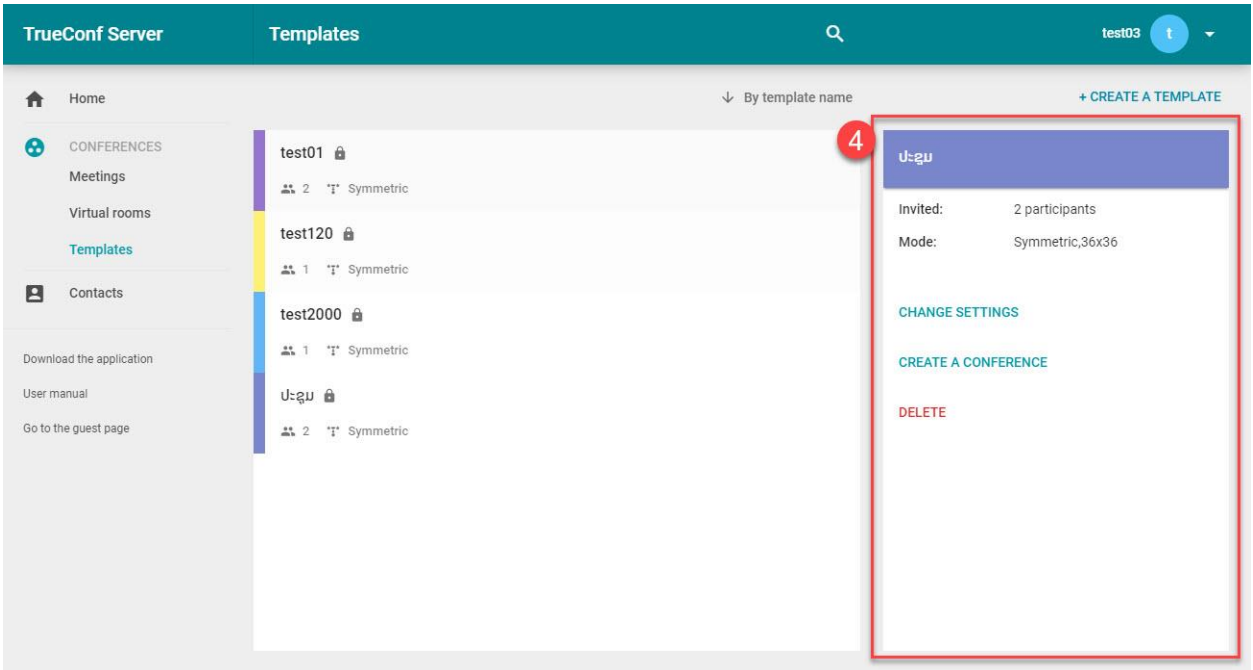

## <span id="page-16-0"></span>**VI.** ຜ ູ້ຕິດຕ ໍ່ **(Contacts)**

1 Contacts: ເມື່ອກົດທີ່ເມນູ Contacts ຈະປະກົດລາຍຊື່ຂອງຜູ້ຕິດຕໍ່

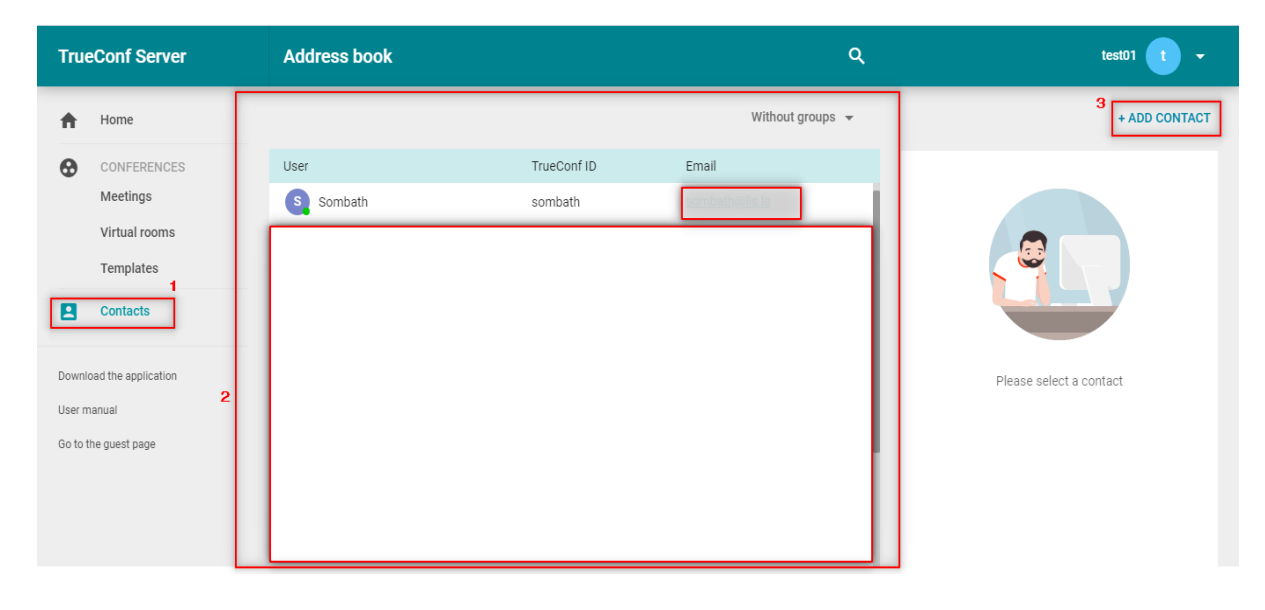

 $\,$  2 ລາຍຊື່ຜູ້ຕິດຕໍ່ ( Contacts List ): ລາຍຊື່ຂອງຜູ້ຕິດຕໍ່ແບ່ງອອກເປັນ 2 ປະເພດຄື: ລາຍຊື່ສ່ວນບຸກຄົນ ແລະ ລາຍ ຊ ໍ່ແບບກຸູ່ມ

### - ລາຍຊ ໍ່ແບບກຸູ່ມ **( by Group)**

ລາຍຊື່ຈະສະແດງເປັນກຸ່ມ ເມື່ອກົດເຂົ້າໄປທີ່ລຸກສອນ > ຈະສະແດງລາຍຊື່ຂອງສາມາຊິກທີ່ຢູ່ໃນກຣຸບຕາມ ຮ ບຂ້າງລຸູ່ມນີົ້.

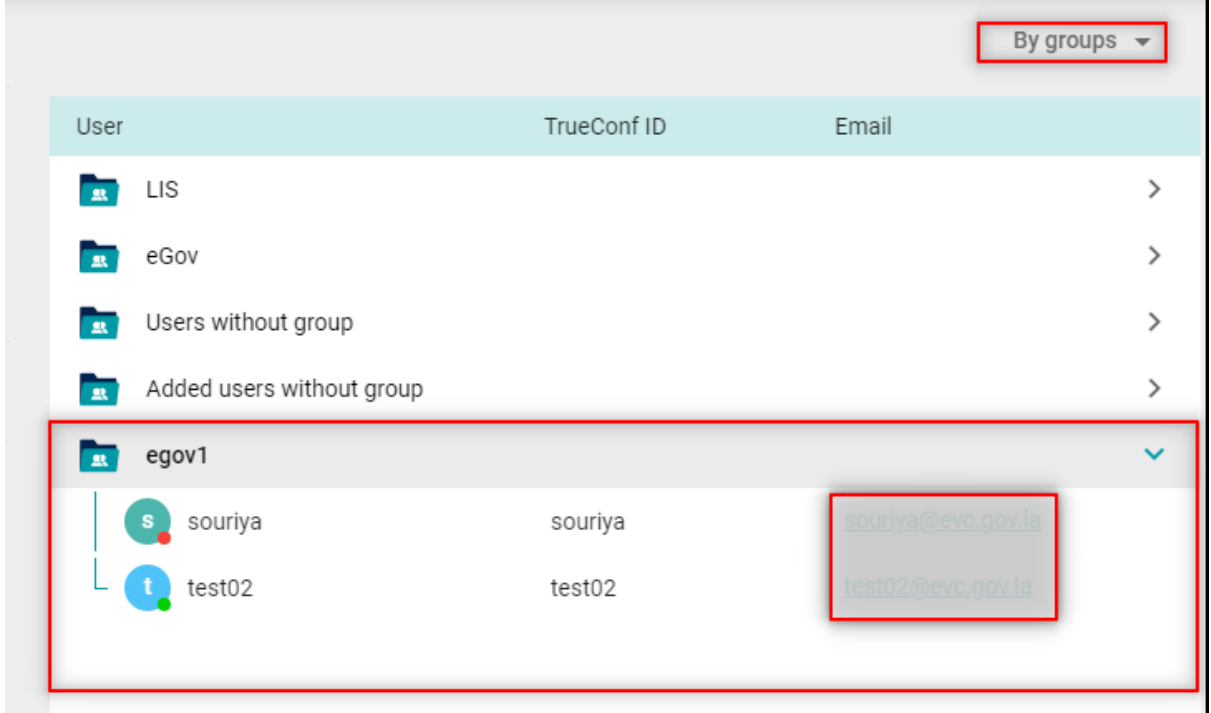

## - ລາຍຊ ໍ່ສ່ວນບຸກຄົນ **( Without Group )**

ເມື່ອເລືອກ Without Group ຈະປະກິດລາຍຊື່ແບບບຸກຄົນ ຈະສະແດງຊື່ True Conf ID ແລະ Email ຂອງຜູ້ ຕິດຕໍ່, ເມື່ອ Click ທີ່ລາຍຊື່ທີ່ຕ້ອງການຕິດຕໍ່ຈະສະແດງຂໍ້ມູນສ່ວນບຸກຄົນຂຶ້ນມາ ດັ່ງຮູບພາບລຸ່ມນີ້:

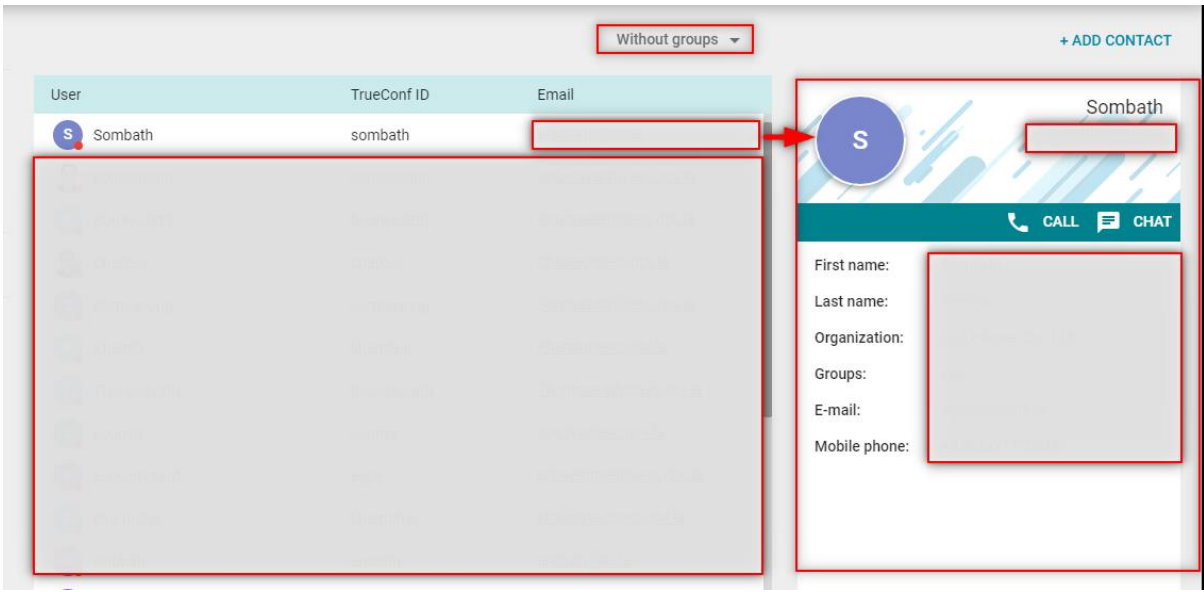

1) ແມ່ນສະແດງຮຸບ Profile ຂອງຜູ້ຕິດຕໍ່

2)ແມ່ນສະແດງປຸ່ມການໂທ ແລະ ສິ່ງຂໍ້ຄວາມ

3) ແມ່ນບ່ອນທີ່ສະແດງລາຍລະອຽດຂອງຜູ້ຕິດຕໍ່ຄື: ຊື່, ນາມສະກຸນ, ອົງກອນ, ກຸ່ມ, ອີເມລ ແລະ ເບີໂທຕິດຕໍ່

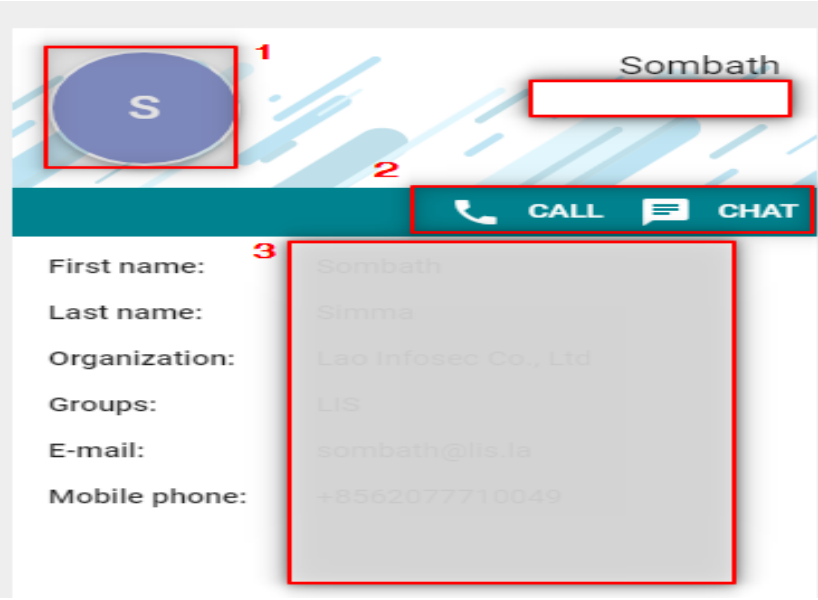

## **3** ແອດຜ ູ້ຕິດຕ ໍ່ **(Add Contact )**

**TrueConf Server Address book**  $\left( \begin{array}{c} 1 \\ 1 \end{array} \right)$ By groups  $\rightarrow$  $\bigwedge$  Home + ADD CONTACT Email TrueConf ID CONFERENCES User  ${\rm Meeting}$  $\overline{a}$  LIS  $\rightarrow$ Virtual rooms Add a contact  $\times$ **R** eGov  $\rightarrow$ Templates **DEV** Users without group  $\rightarrow$ **E** Contacts **Added users without group**  $\rightarrow$ **R** egov1  $\rightarrow$ Download the application Please select a contact User manual ADD Go to the guest page

ເມື່ອ Click ໄປທີ່ Add Contact ຈະປະກົດໜ້າຕ່າງຂຶ້ນມາເພື່ອໃຫ້ເຮົາພິມຂໍ້ມູນລົງໄປດັ່ງນີ້:

- .<br>1. ພິມ ID ຫຼື ຊື່ອົງກອນທີ່ສັງກັດຢູ່
- 2. ພິມຊື່ຂອງຜູ້ຕິດຕໍ່ທີ່ຕ້ອງການຈະເພີ່ມ
- 3. ກົດເພີໍ່ມ (Add)

## <span id="page-20-0"></span>VII. ການໂທວິດີໂອໃນຫ້ອງກອງປະຊຸມ (Meeting)

## <span id="page-20-1"></span>1. ການສ້າງຫ້ອງກອງປະຊຸມເພື່ອໂທວິດີໂອມີຂັ້ນຕອນດັ່ງນີ້:

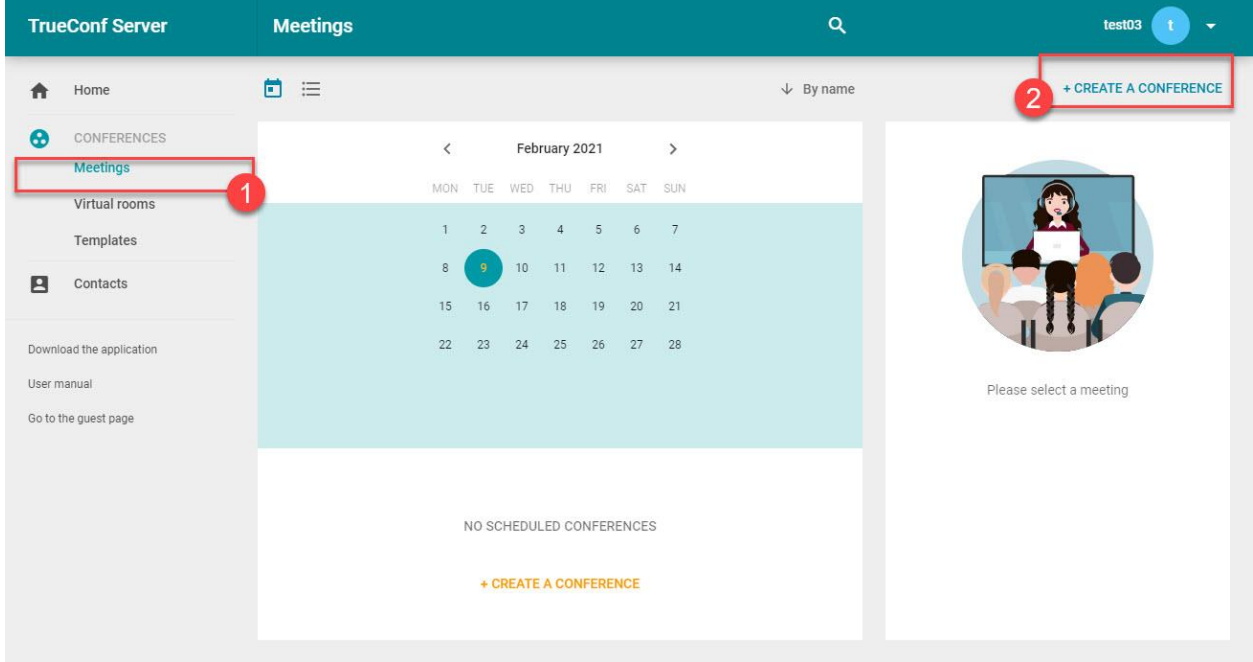

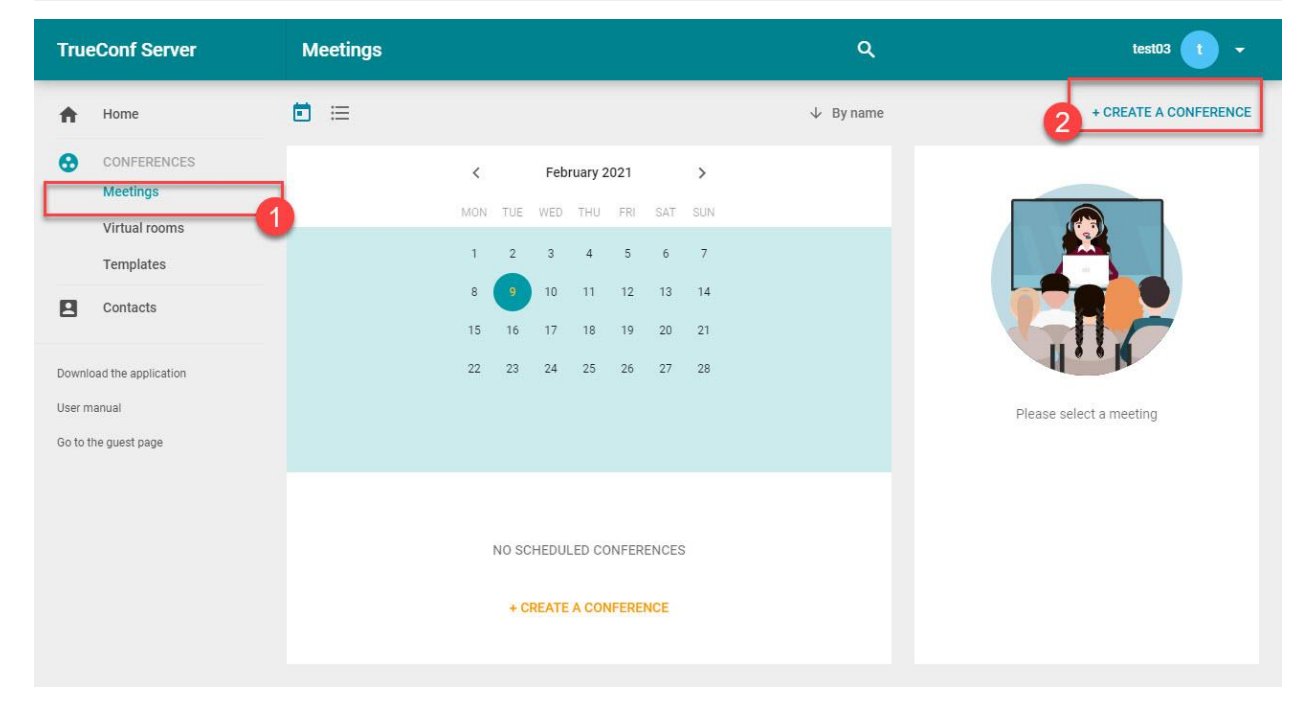

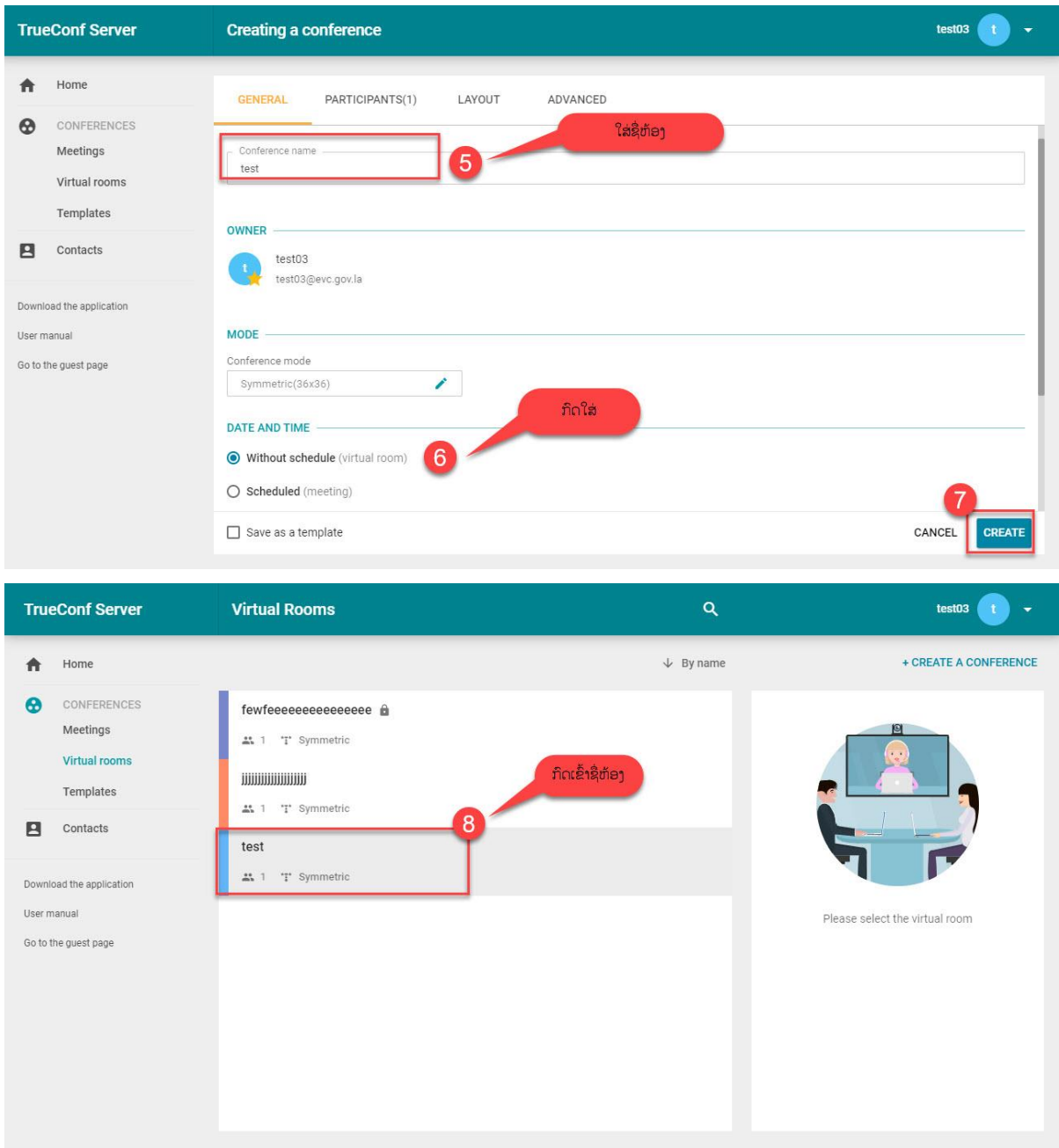

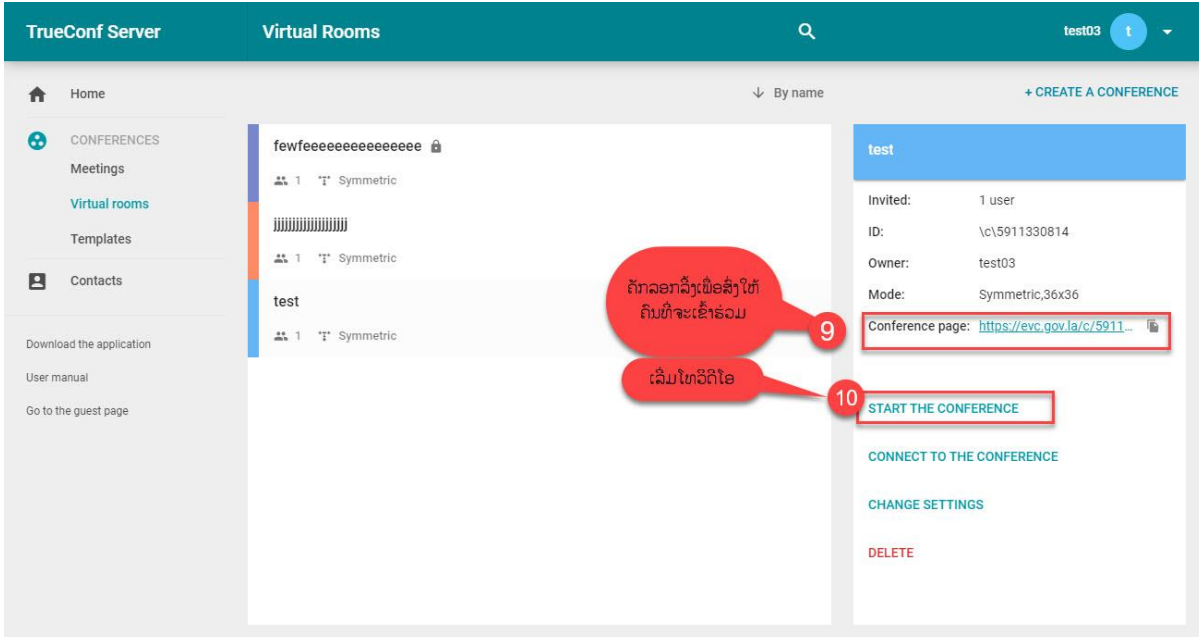

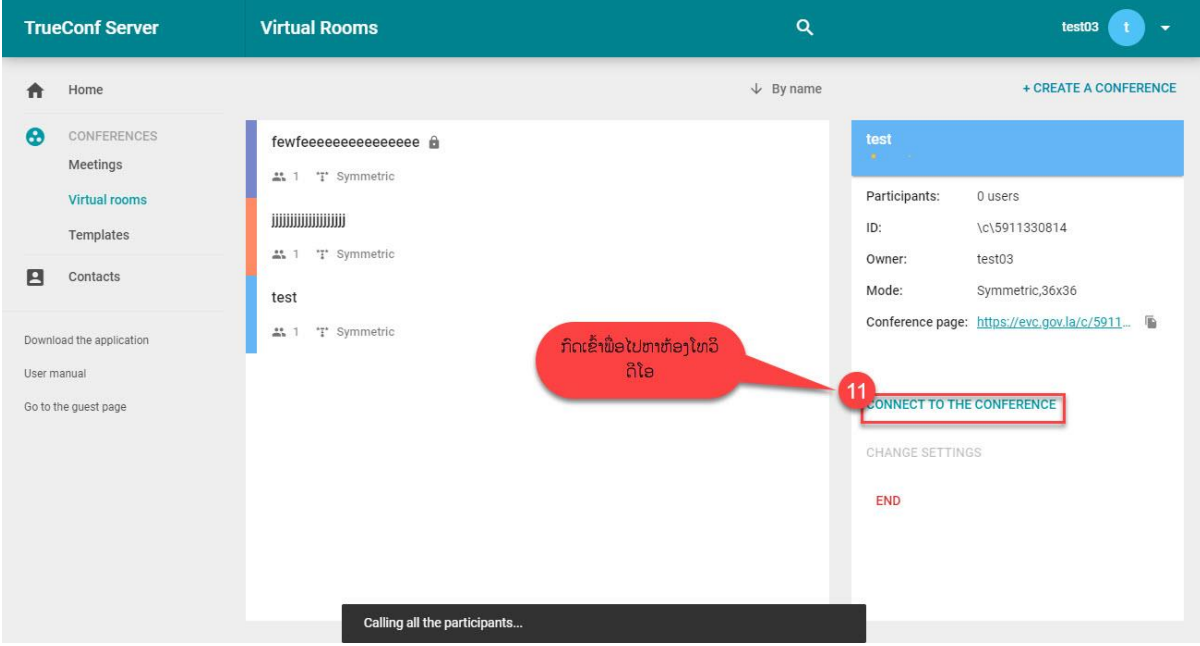

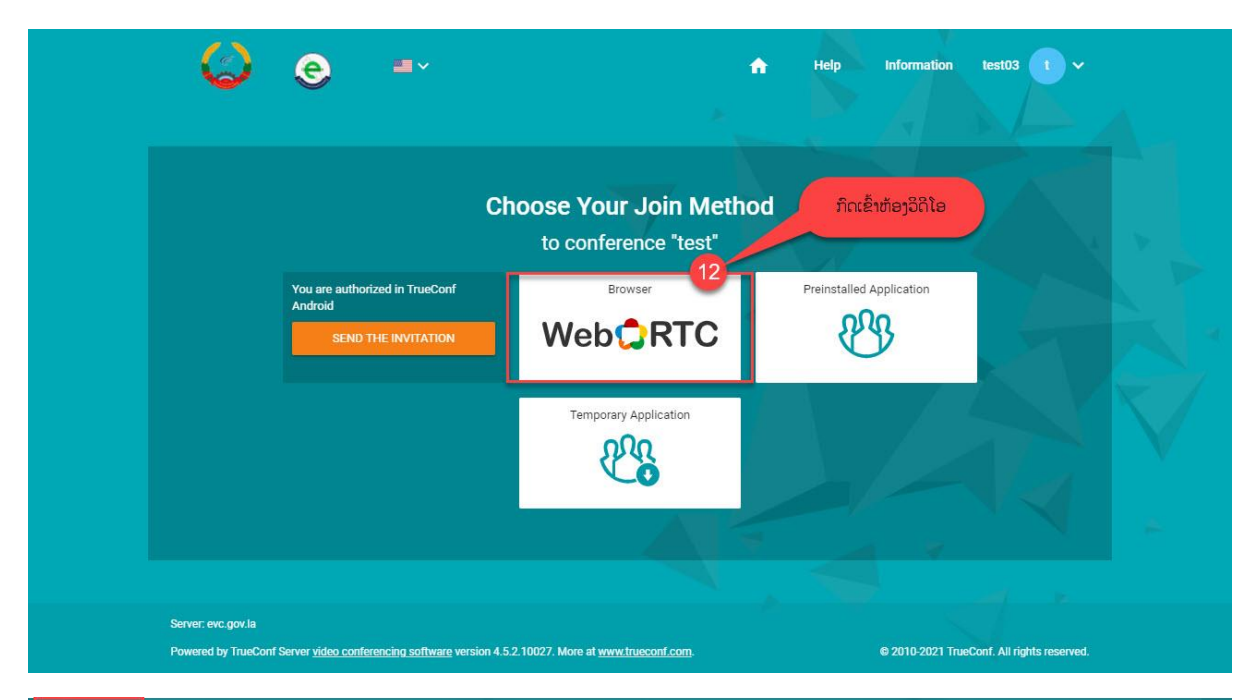

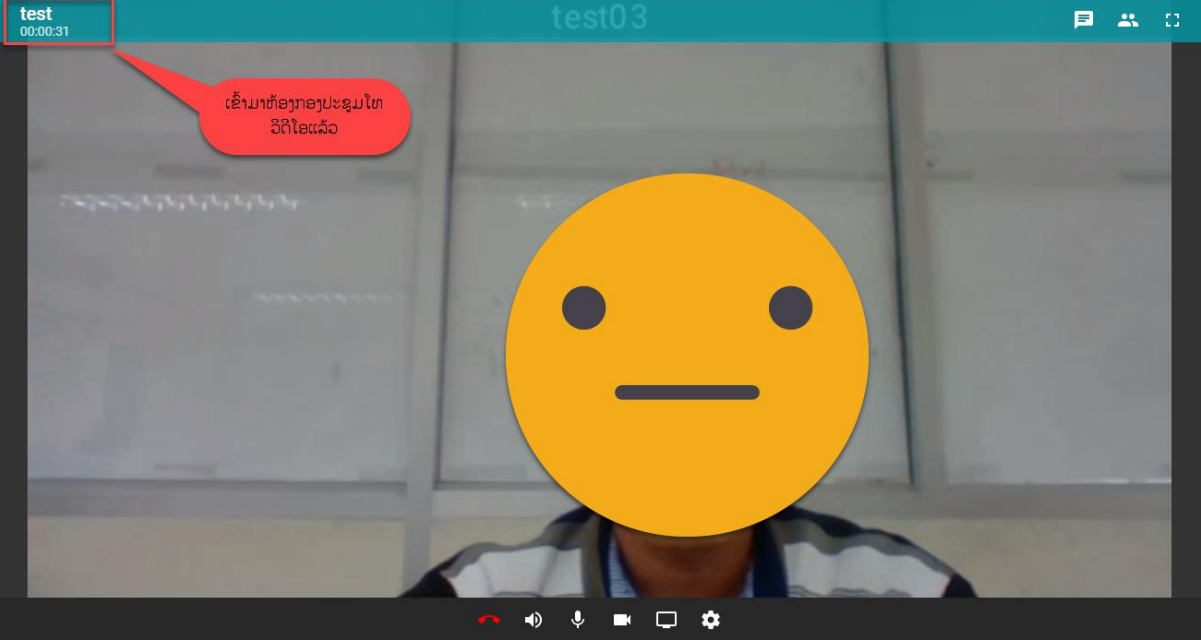

<span id="page-24-0"></span>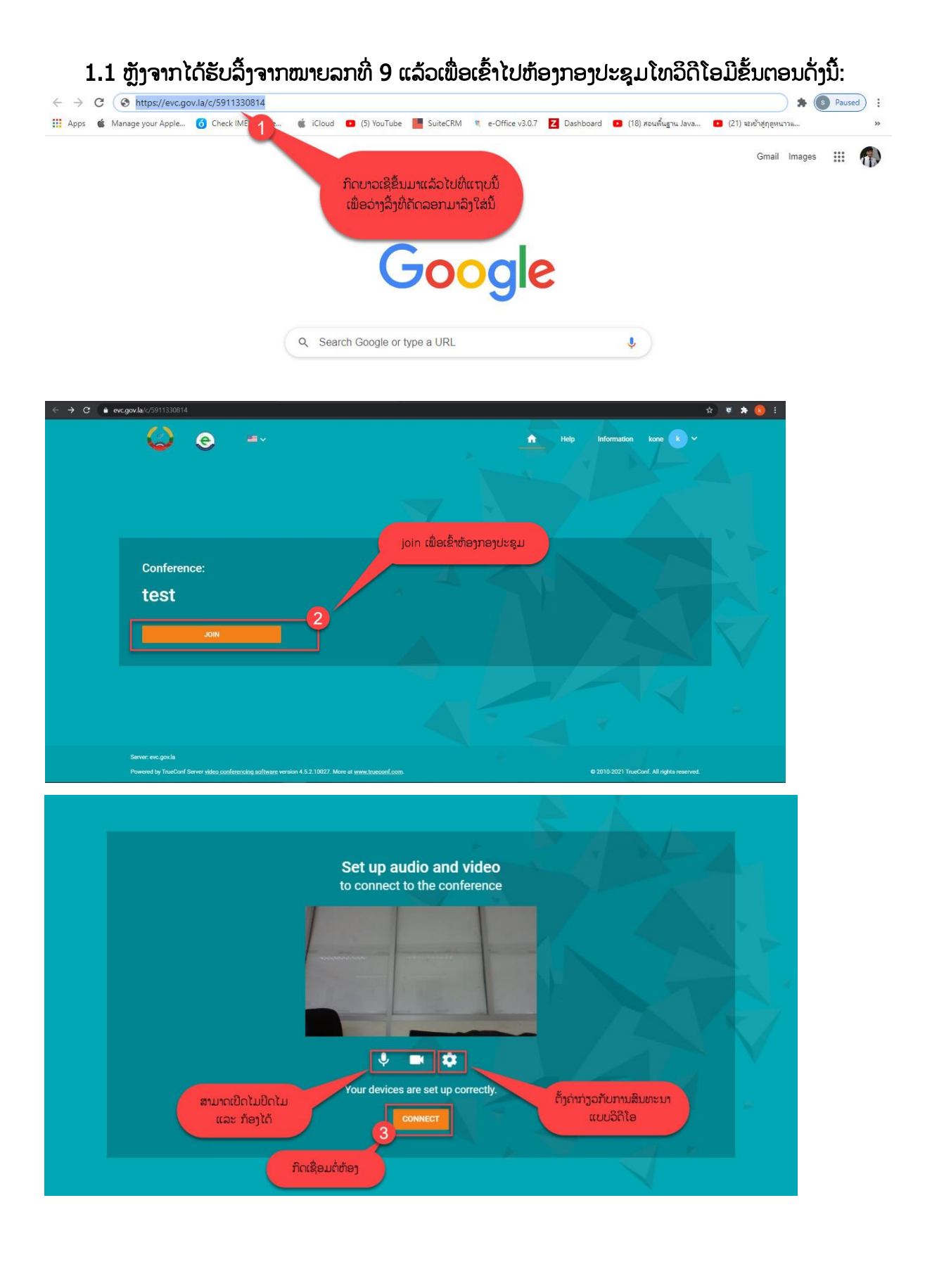

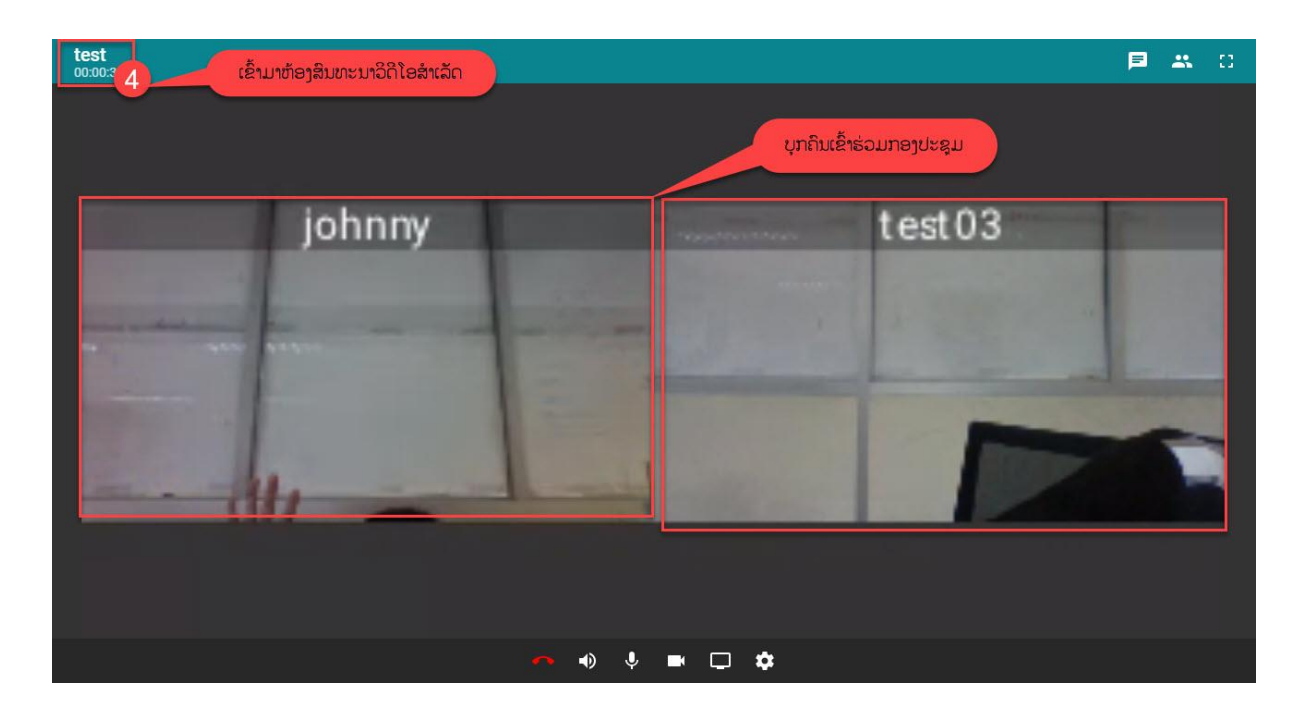

## <span id="page-25-0"></span>1.2 ປຸ່ມຕ່າງໆຂອງການໂທມີດັ່ງນີ້:

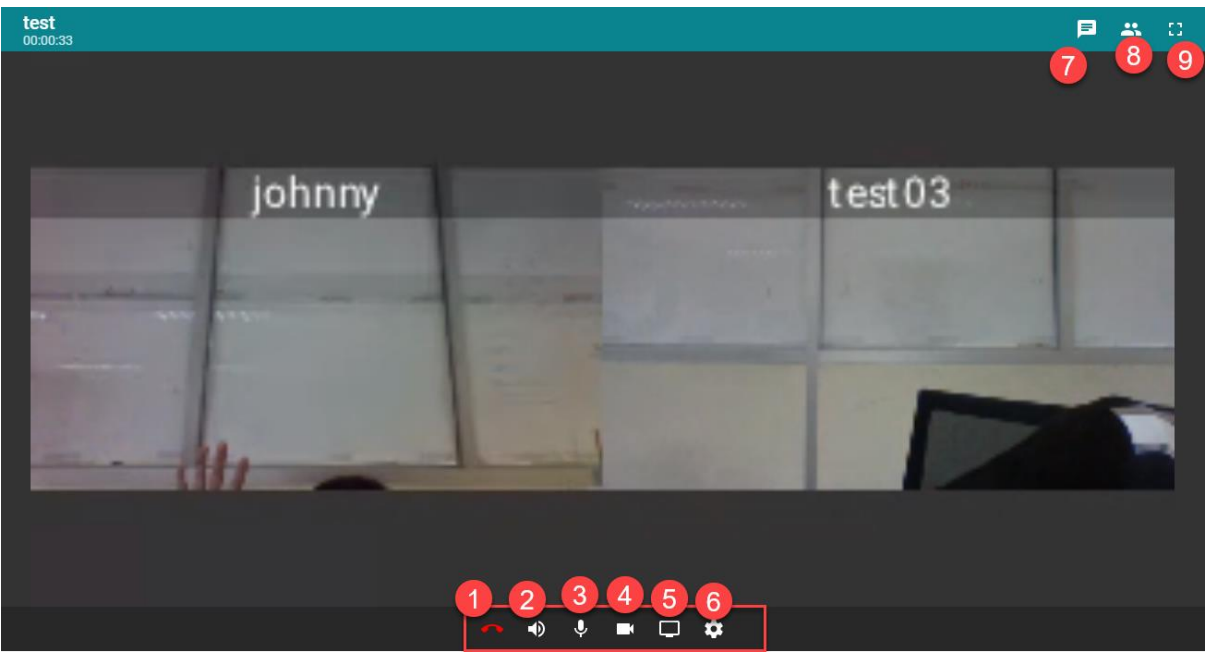

- ໝາຍເລກ1: ແມູ່ນປຸູ່ມໃຊູ້ໄວູ້ປິດການໂທ

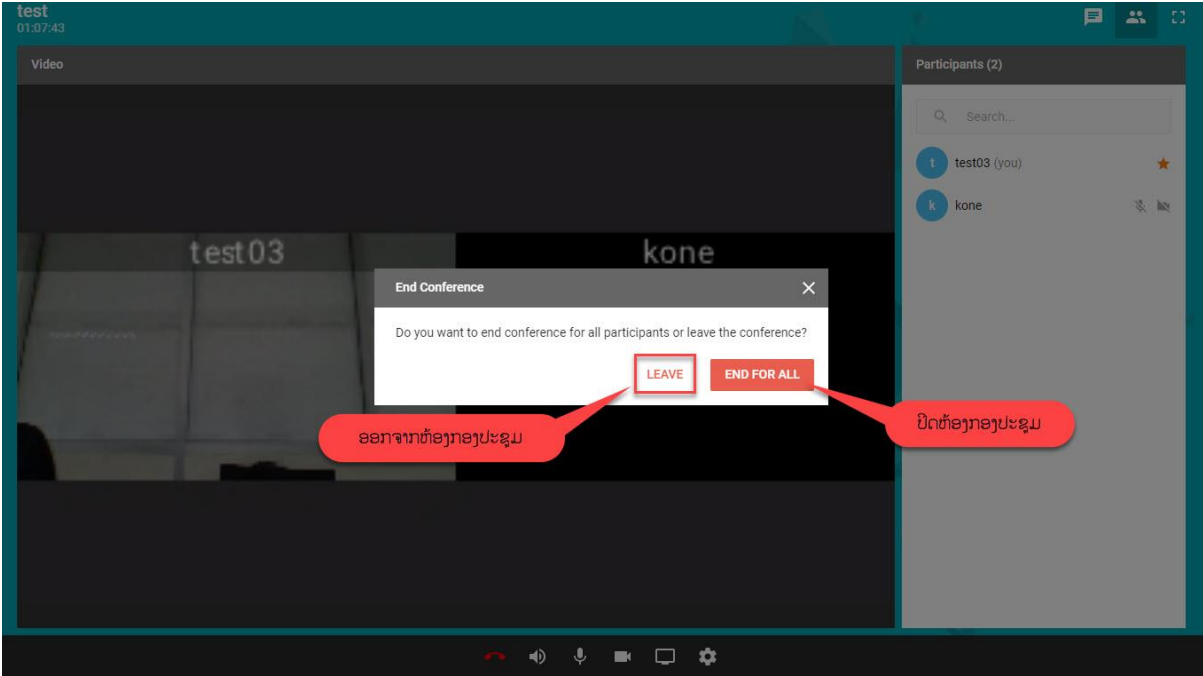

- ໝາຍເລກ2: ແມ່ນປຸ່ມໃຊ້ໄວ້ປິດສຽງ
- ໝາຍເລກ3: ແມູ່ນປຸູ່ມໃຊູ້ໄວູ້ປິດໄມ
- ໝາຍເລກ4: ແມ່ນປຸ່ມໃຊ້ໄວ້ປິດກ້ອງ
- ໝາຍເລກ5: ແມ່ນປຸ່ມໃຊ້ໄວ້ share ໜ້າຈໍ
	- + ກົດເຂົົ້າໄປໝາຍລກ5ຈະມາ share ໜ້າຈ (**your entire screen)**

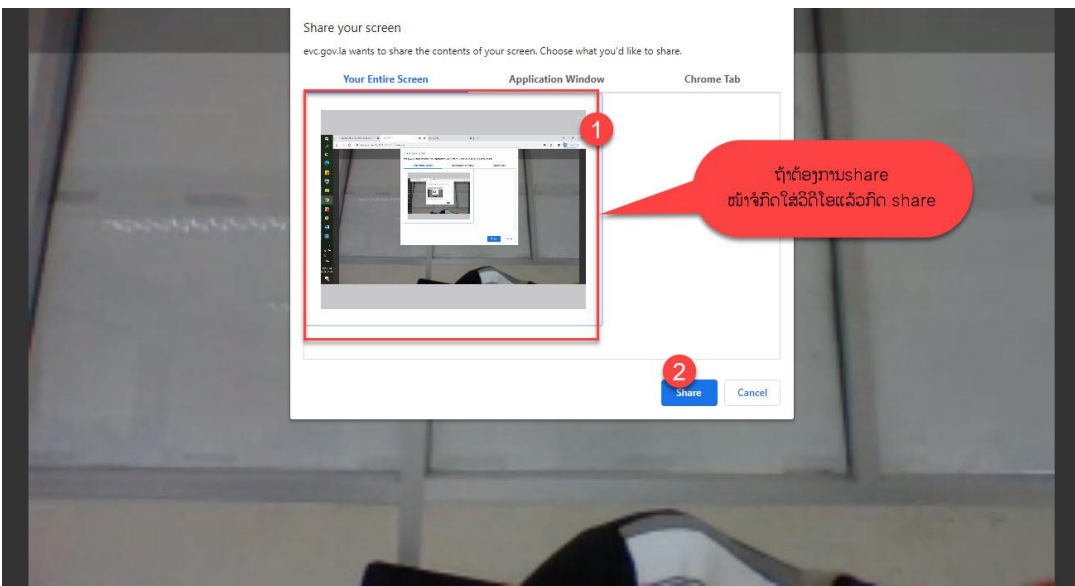

+ Application window: ການ share ແອັບຢູ່ໃນເຄື່ອງ

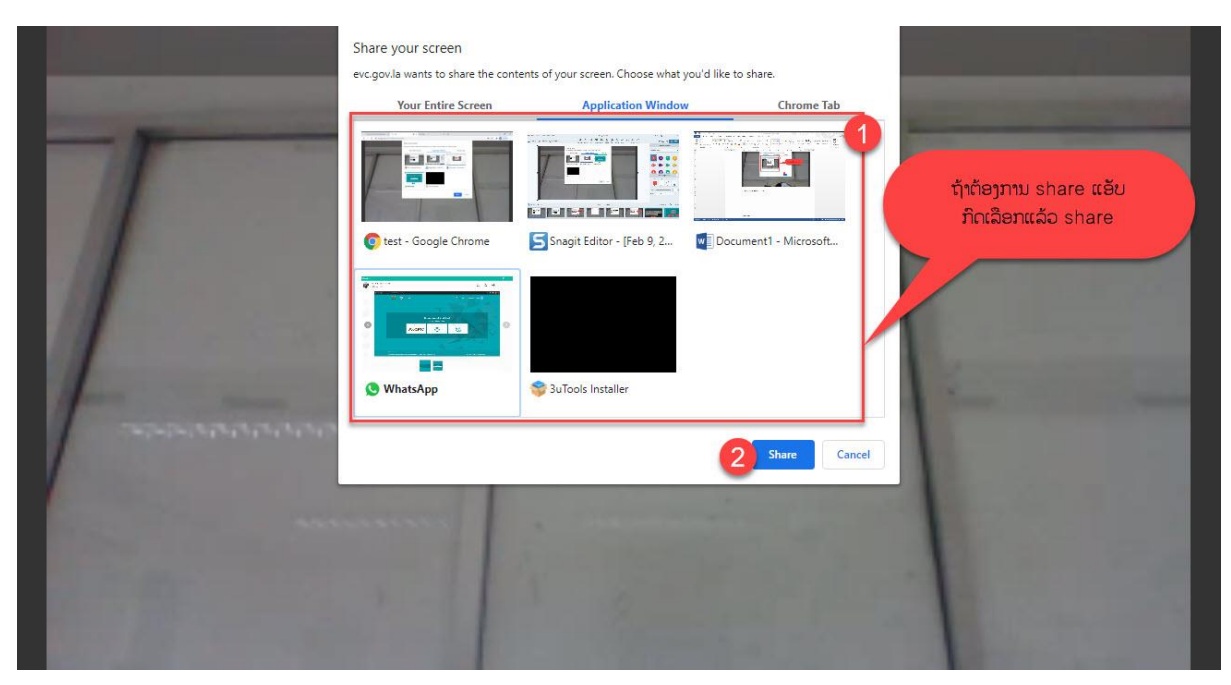

 $+$  Chrome Tab: ແມ່ນການ share ແຖບຂອງບາວເຊີ

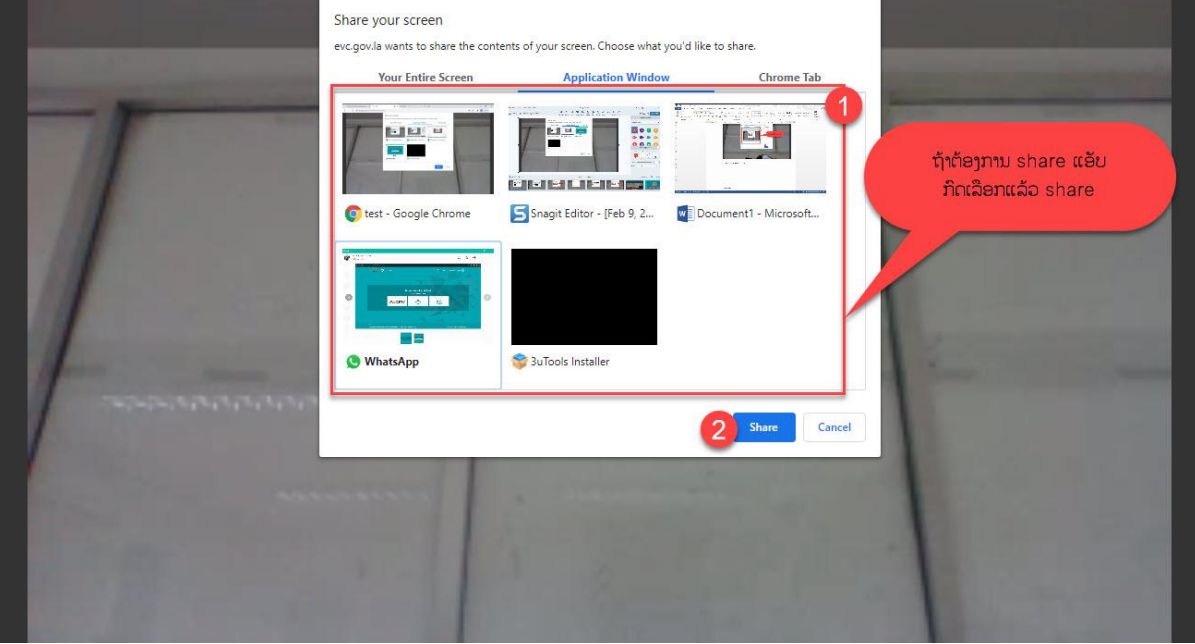

- ໝາຍເລກ6: ແມ່ນການເລືອກອຸປະກອນໃນການເຊື່ອມຕໍ່

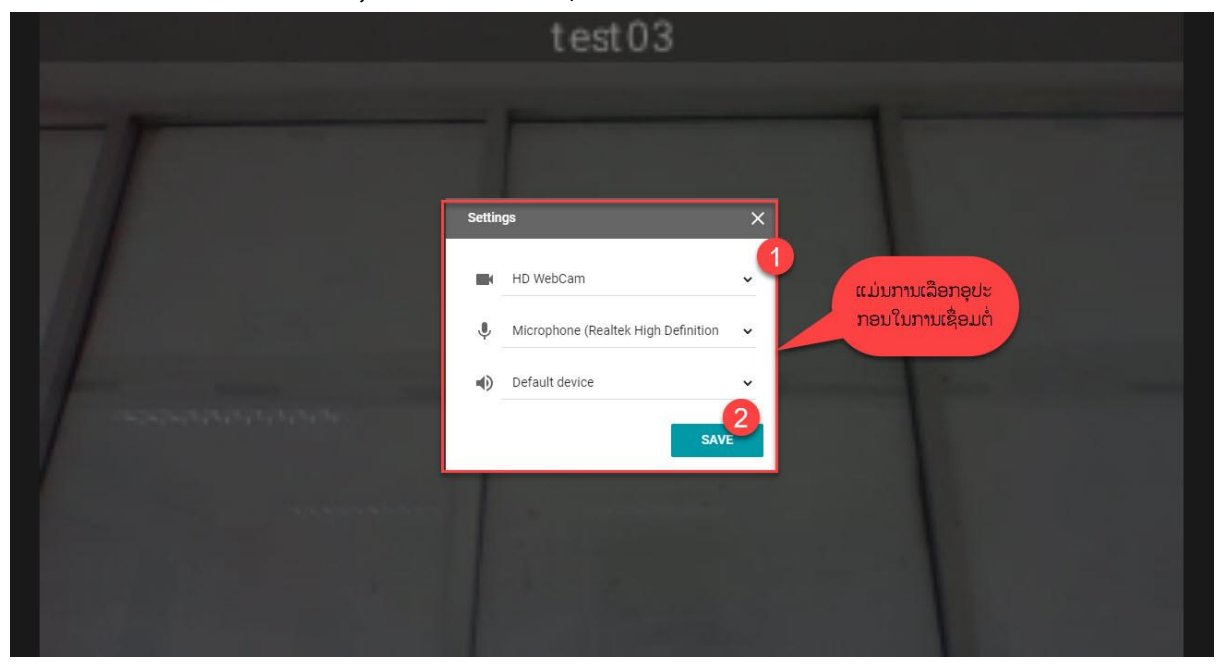

- ໝາຍເລກ7: ແມ່ນບ່ອນສິນທະນາທາງແຊັດ

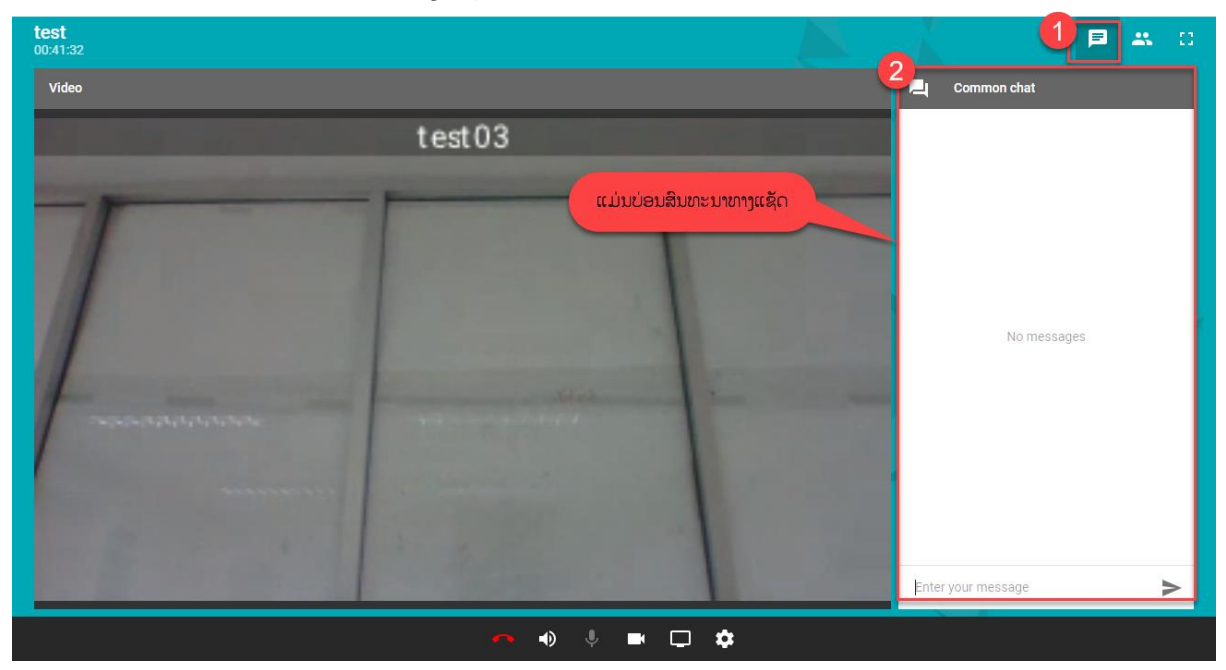

- ໝາຍເລກ8: ແມ່ນບ່ອນເບິ່ງຜູ້ທີ່ເຂົ້າຮ່ວມກອງປະຊຸມທັງໝົດ

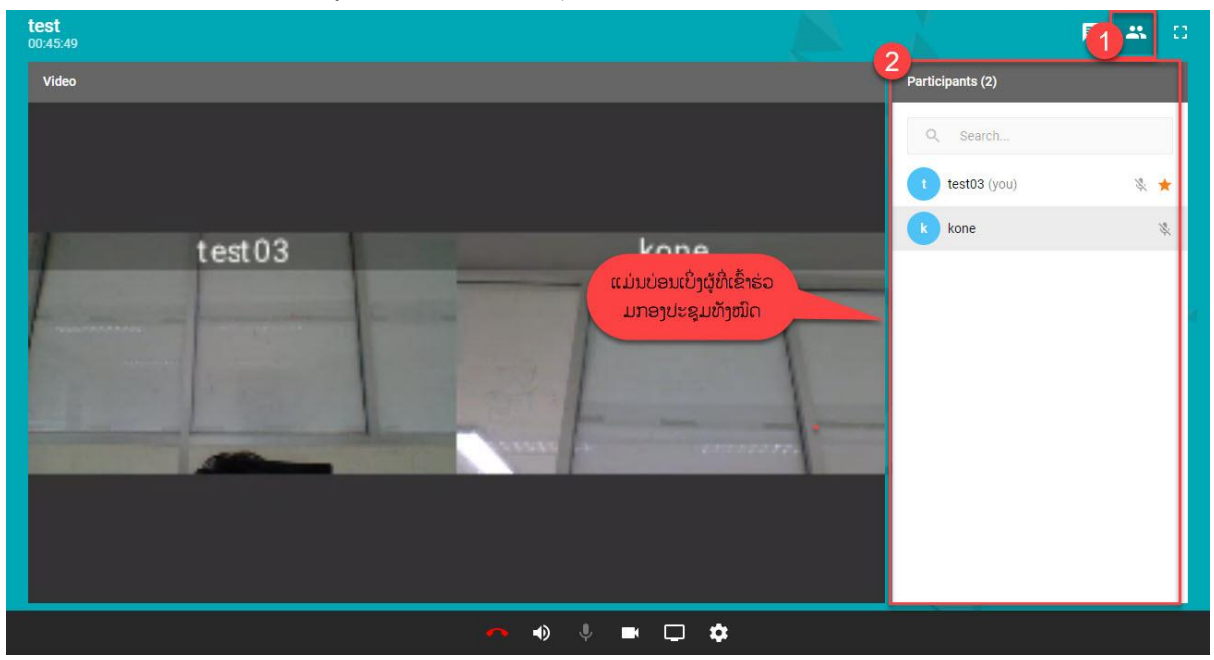

+ ກິດເຂົ້າລາຍຊື່ຜູ້ເຂົ້າຮ່ວມມີລາຍລະອຽດດັ່ງນີ້:

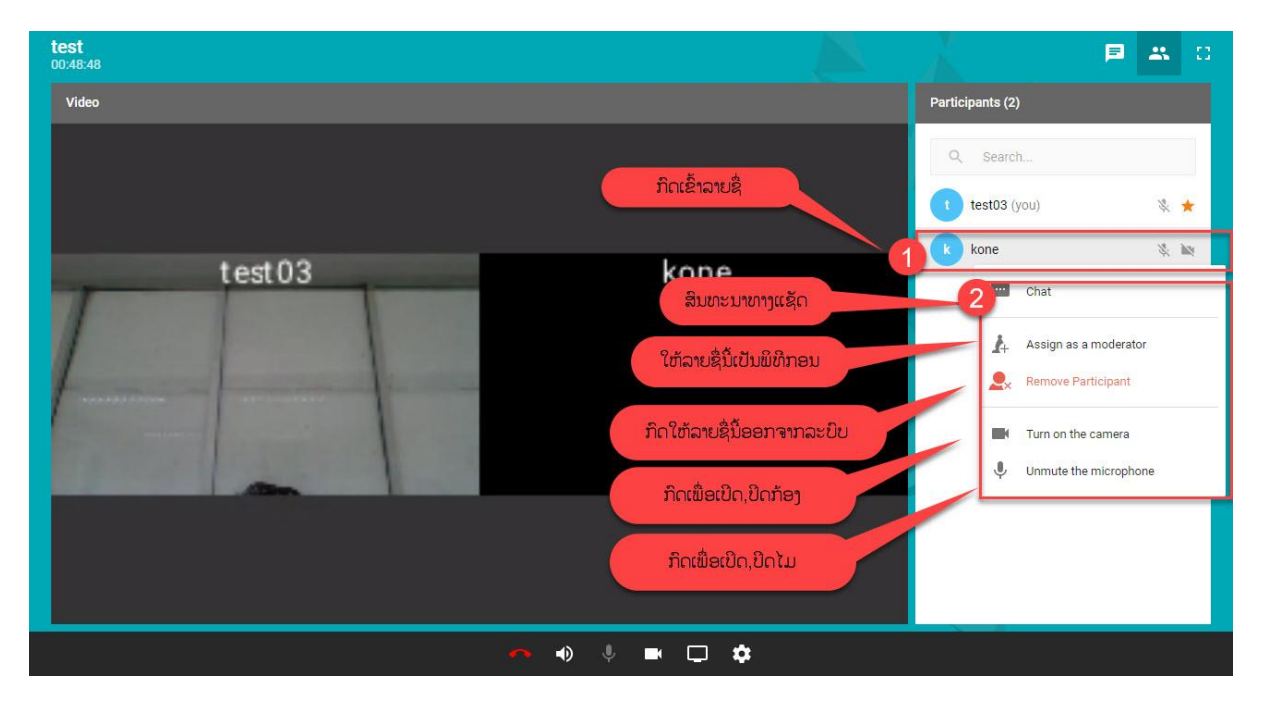

- ໝາຍເລກ9: ແມ່ນປຸ່ມຂະຫຍາຍໜ້າຈໍເຕັມ

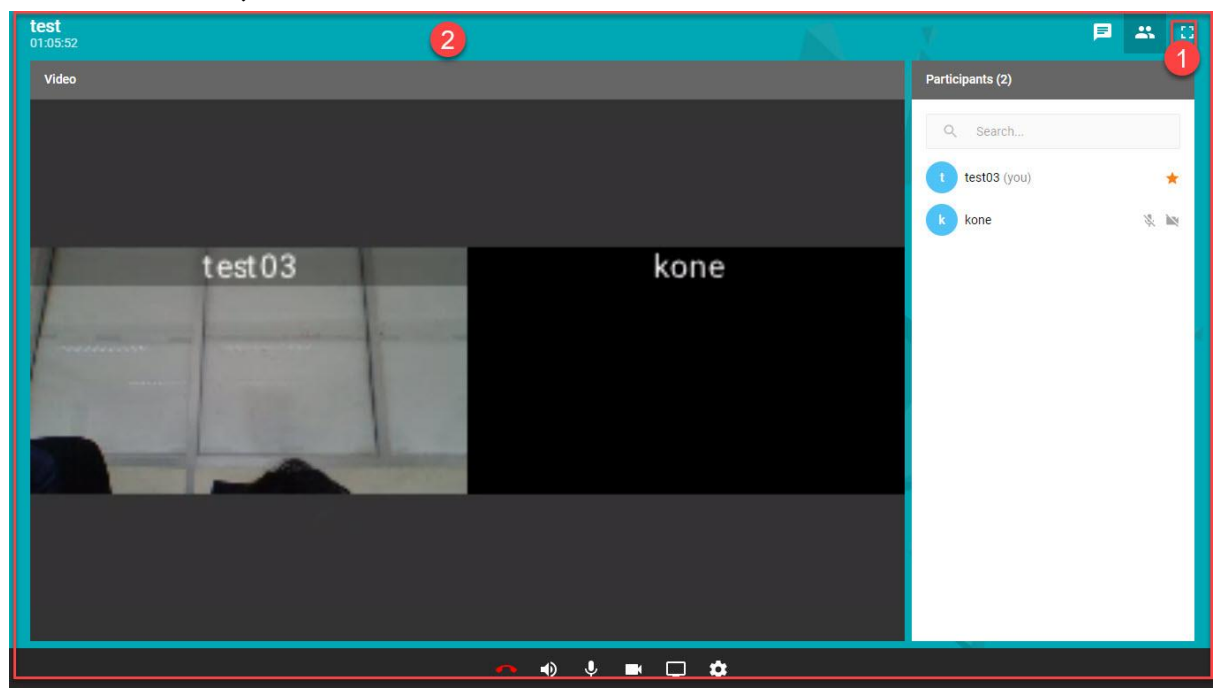

### <span id="page-31-0"></span>VIII. TrueConf App

 ສ າລັບບຸກຄົນທີໍ່ບາງຄັົ້ງອາດຈະບ ໍ່ສະດວກນ າໃຊູ້ ຄອມພີວເຕີົ້ກ ໍ່ສາມາດນ າໃຊູ້ **TrueConf App** ໃນ ໂທລະສັບຂອງທ່ານໄດູ້ໂດຍການເຂົົ້າໄປດາວໂຫລດໃນ **Play store**

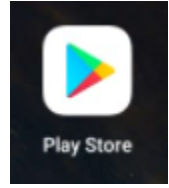

ຂັ້ນຕອນທຳອິກແມ່ນໃຫເປີດ **Play store** ແລ້ວພີມຄຳວ່າ  $\mathbf{TrueConf}$  ແລ້ວທ່ານຈະເຫັນ

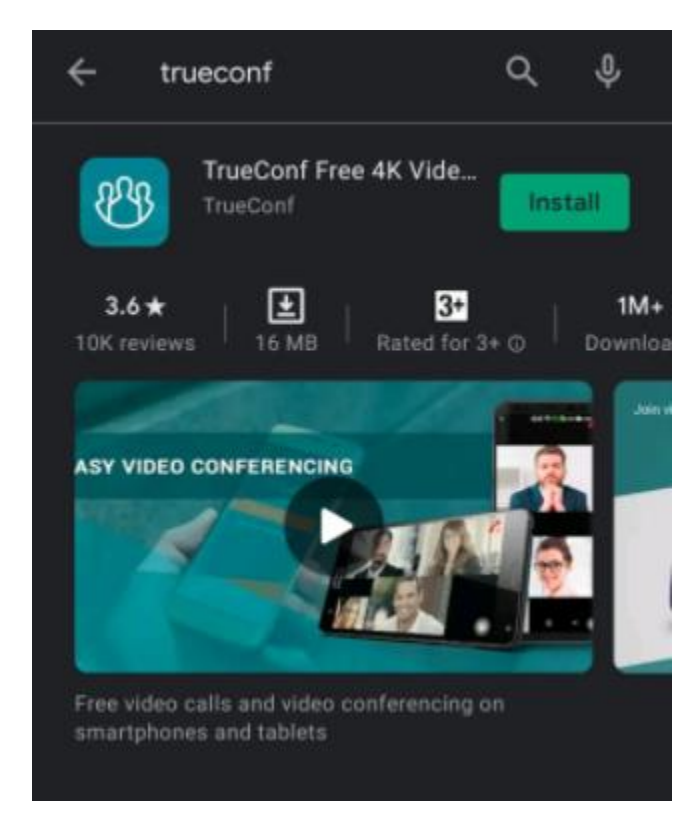

ໃຫ້ກົດປຸ່ມ Install ເພື່ອຕິດຕັ້ງຫຼັງຈາກນັ້ນ ທ່ານຈະໄດ້ແອບ  $\bold{TrueConf}$ 

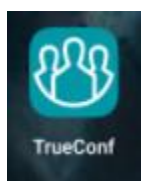

### <span id="page-32-0"></span>1. ການນໍາໃຊ້ TrueConf App

ໃຫ້ກົດເຂົ້າໄປໃນ ແອບ TrueConf ຫຼັ້ງຈາກນັ້ນທ່ານຈະເຫັນວ່າມີໜ້າໃຫ້ທ່ານເຂົ້າລະບົບ

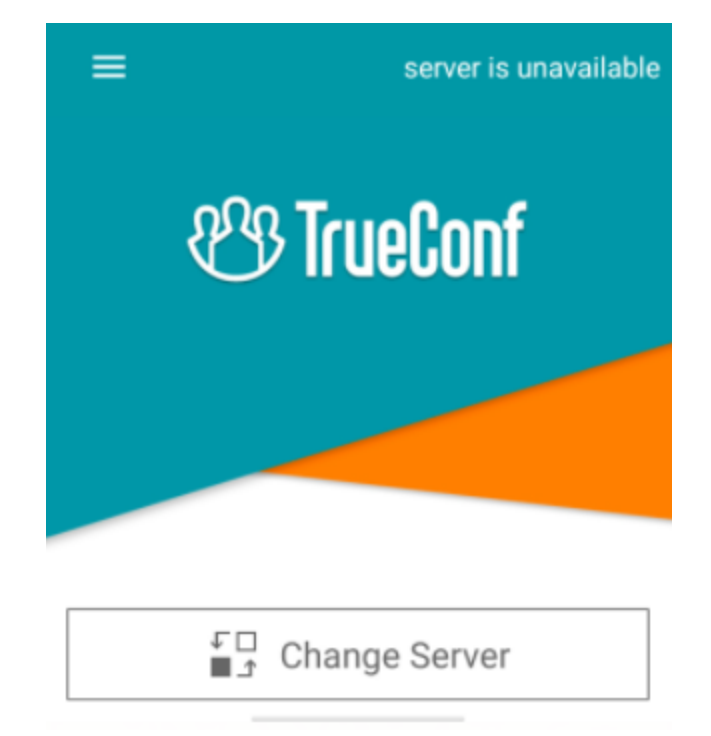

ໃຫ້ກົດທີ່ປຸ່ມ Change Server ຈາກນັ້ນໃຫ້ພີມ evc.gov.la ເພື່ອເປັນການນຳໃຊ້ລະບົບທີ່ ເປັນເຊີເວີ້ຂອງທາງ ພາກລັດເຮົາ ແລ້ວກິດປຸ່ມ Connect ແລ້ວໃຊ່ User/Password ຂອງທ່ານ

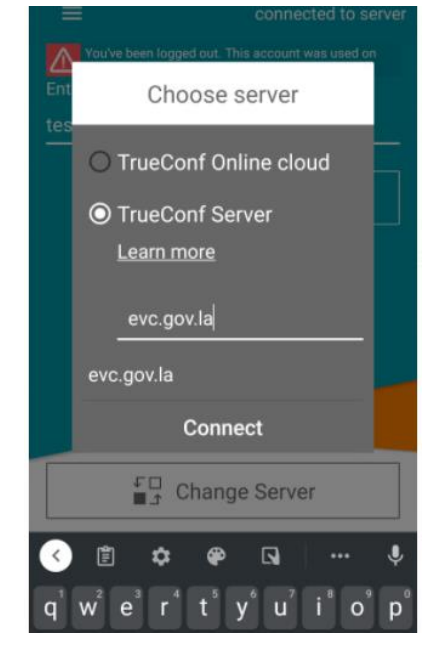

### <span id="page-33-0"></span>**1.1 Address book**

ແມ່ນໜ້າທີ່ເຮົາໃຊ້ໄວ້ກວດສອບລາຍຊື່ທີ່ຢູ່ໃນລະບົບແລະຍັງສາມາດກົດໂທ,ສົ່ງຂໍ້ຄວາມແລະເບີ່ງຂໍ້ມູນຂອງ ຜູ້ກ່ຽວໄດ້

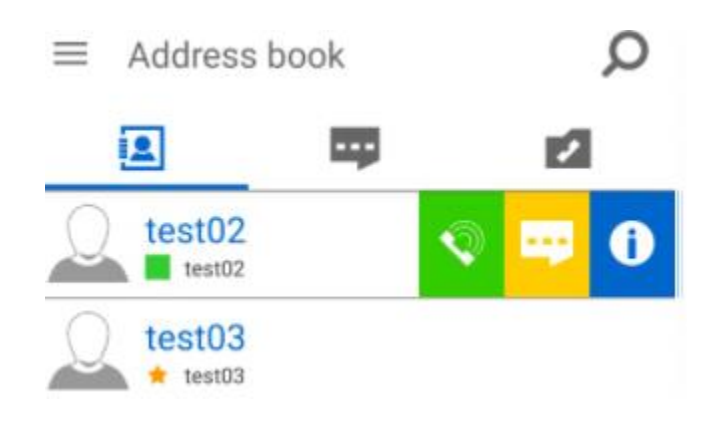

#### <span id="page-33-1"></span> **1.2 Chat**

ແມ່ນໜ້າກວດເບີ່ງປະວັດການສິ່ງຂໍ້ຄວາມວ່າ ສາມາດກົດຄ້າງໄວ້ເພື່ອລົບປະວັດການສິ່ງຂໍ້ຄວາມໄດ້

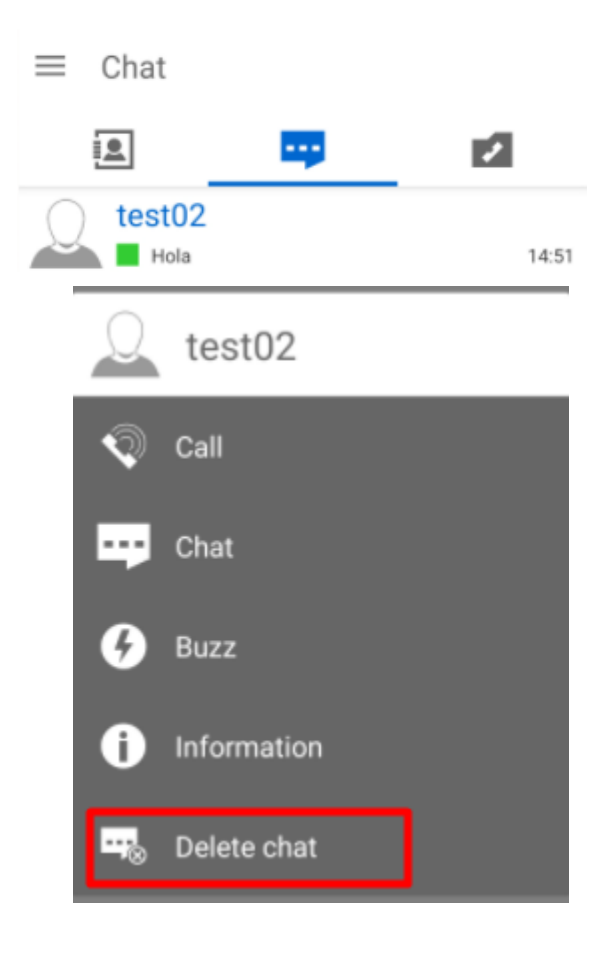

### <span id="page-34-0"></span>1.3 Call history

ແມ່ນໜ້າກວດປະວັດການໂທວ່າເຄີຍໂທຫາຜູ້ໃດແດ່ໄດ້

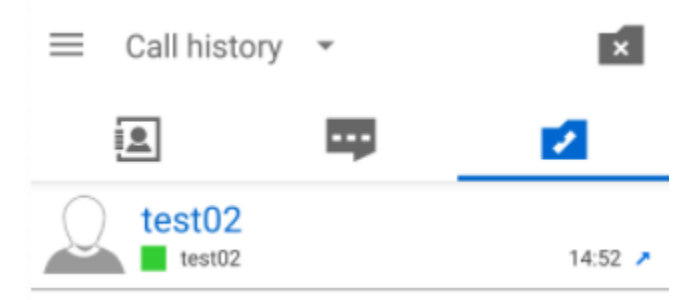

ສາມາດລິບປະຫວັດການໂທໄດ້ໂດຍການກົດທີ່ຮຸບໂຟລເດີດ້າຍເທີງຂວາມື້

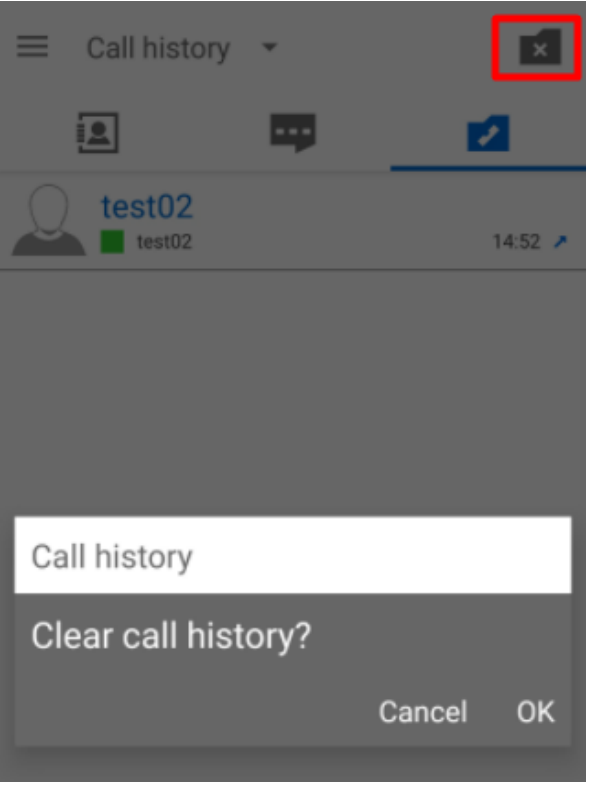

### <span id="page-35-0"></span>1.4 My profile

ແມ່ນໜ້າທີ່ໃຊ້ໄວ້ແກ້ໄຂຂໍ້ມູນ

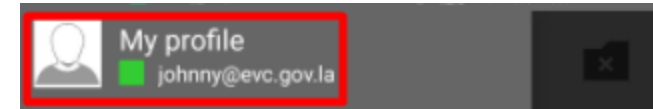

Change avatar ປ່ຽນຮູບຂອງທ່ານ

Change your password ภาบป่ามละขัดผ่าบ

My Account ບັນຊີຂອງທ່ານ

Logout ອອກຈາກລະບົບ

Edit ປ່ຽນຊື່ຂອງທ່ານ

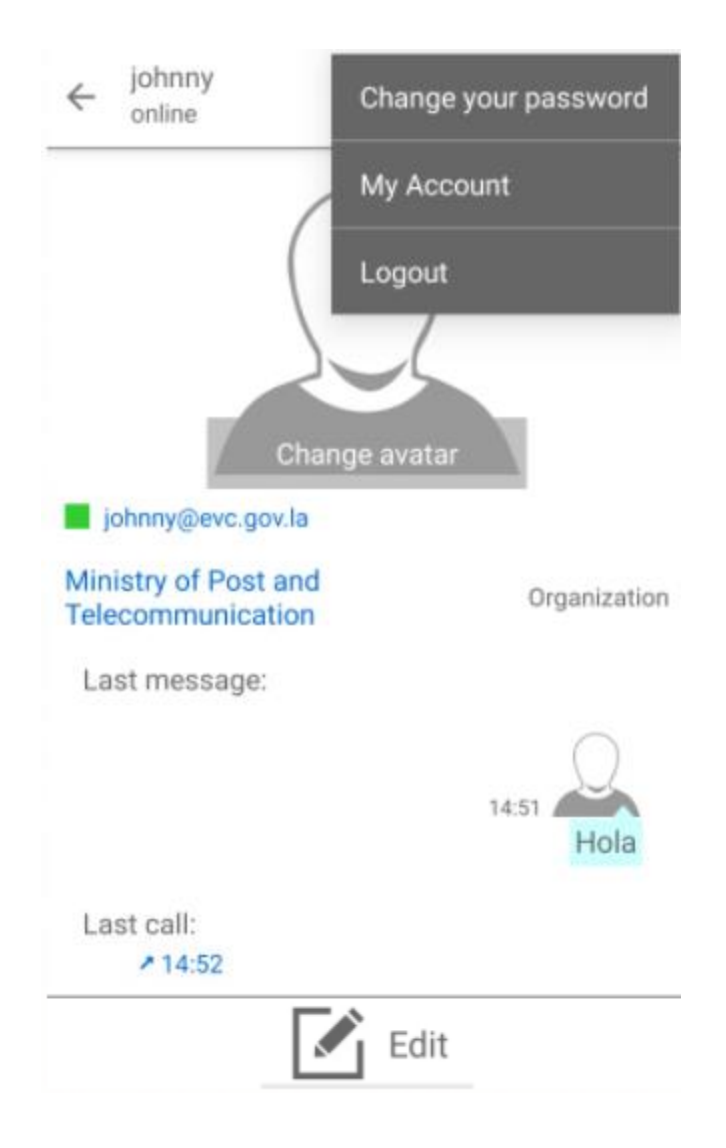

#### <span id="page-36-0"></span>**1.5 Create conference**

ແມູ່ນເມນ ທີໍ່ເອົາໄວູ້ສ້າງຫ້ອງປະຊຸມ

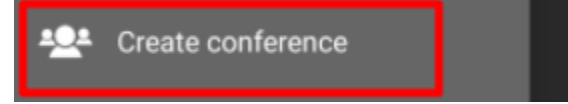

ID ແມູ່ນປຸູ່ມທີໍ່ໃຊູ້ເຂົົ້າຮ່ວມປະຊຸມໂດຍການໃຊູ້ໄອດີຫ້ອງປະຊຸູ່ມທີໍ່ກ າລັງປະຊຸມ

 $\emph{Conference topic}$  ແມ່ນຫົວຂໍ້ທີ່ຈະໃຫ້ປະຊຸມ

Symmetric ແມ່ນການປະຊຸມທີ່ຫຼາຍຄົນສາດເວົ້າພ້ອມກັນໄດ້

Asymmetric ແມ່ນການປະຊຸມທີ່ກ້ອງສາມາດຈັບເອົາຄົນທີ່ກຳລັງເວົ້າ

Role-based ແມ່ນການປະຊຸມທີ່ຈະກ້ອງສາມາດຈັບເອົາ 2 ຄົນທີ່ກຳລັງເວົ້າ

Automatic entry ແມ່ນການອະນຸຍາດໃຫ້ບຸກຄົນທີ່ຕ້ອການເຂົ້າປະຊຸມສາມາດເຂົ້າໄປເລີຍບໍ່ຈໍາເປັນຕ້ອງ ກົດອານຸຍາດ

Conference Scheduling ແມ່ນການນັດໝາຍ ປະຊຸມ (ໃຫ້ກັບໄປອ່ານໂລແມ້ງ III.)

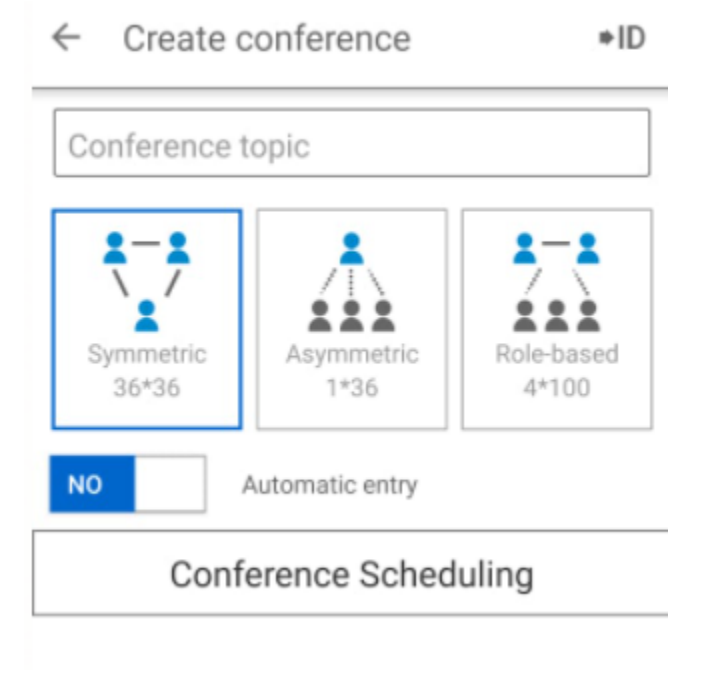

<span id="page-37-0"></span> **1.6 Settings**

ແມ່ນເມນູຕັ້ງຄ່າ app ເພື່ອຄວາມສະດວກໃນການໃຊ້ງານ

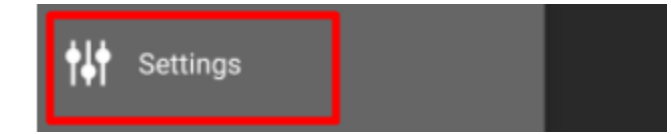

 ${\rm LOGGED}$  IN AS ບັນຊີທີ່ກຳລັງໄຊ້ງານ

CALLS Receive filter ແມ່ນການຈັດລຽງປະວັດການໂທວ່າໃຫ້ຈັດລຽງຕາມລສຍຊື່ຂອງລະບົບຫຼືຕາມເວລາ

ໂທ

Auto reply ແມ່ນການຕັ້ງຄາຮັບສາຍອັດຕະໂນມັດ

Outgoing calls ແມ່ນຕັ້ງຄ່າການໂທອອກວ່າຕ້ອງການໂທອອກເປັນຮຸບແບບໃດ ວີດີໂອຫຼືໂທສຽງ

Vibrate ແມູ່ນຕັົ້ງຄ່າການສັໍ່ນເວລາຄົນໂທມາ

Ringtone ແມູ່ນຕັົ້ງຄ່າສຽງເພງໂທເຂົົ້າ

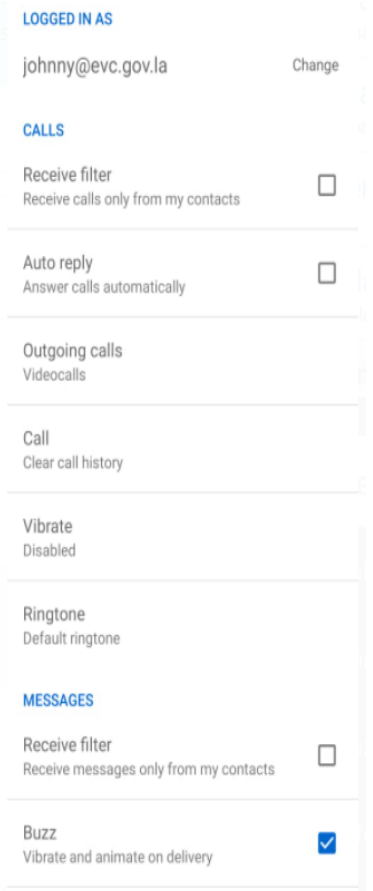

### <span id="page-38-0"></span>**1.7 function** ໃນການໂທ

- ຮຸບຄົນ ດ້ານລຸ່ມຊ້າຍມື້ຈະແມ່ນປຸ່ມທີ່ມີໄວ້ເພື່ອກວດສອບຄົນທີ່ຢູ່ໃນການປະຊຸມ
- ຮຸບຂໍ້ຄວາມ ທີ່ຢູ່ທາງກາງແມ່ນປຸ່ມທີ່ມີໄວ້ແຊັດສິນທະນາກັນສະເພາະຫ້ອງປະຊຸມ

- ຮຸບກຽວດ້ານຂວາມືແມ່ນປຸ່ມທີ່ມີໄວ້ເຂົ້າໄປນຳໃຊ້ ການແຊໜ້າຈໍມືຖື,ການແຊຈໍຂື້ນໂປເຈັກເຕີ້,ການປິດເປີດກ້ອງ ,ການສະຫລັບກ້ອງແລະການປິດເປີດໄມ

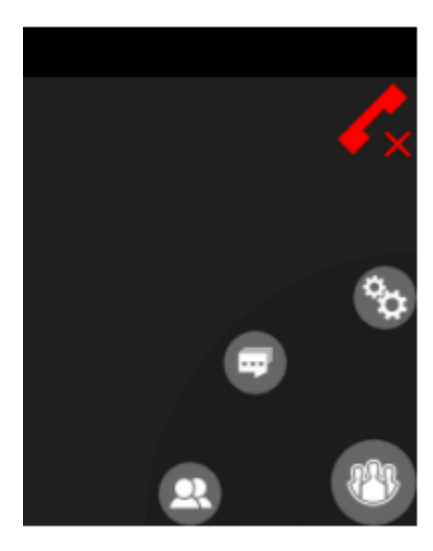